# **Microsoft<sup>®</sup> SQL Server 2012 Express Yksinkertaistettu asennusohje**

Tämä dokumentti sisältää yksinkertaistetut ohjeet Microsoft® SQL Server 2012 Express tietokantapalvelimen asentamisesta. Näillä ohjeilla selviää useimmissa asennustilanteissa. **HUOM!** Ohjelmiston valmistajan yhteystiedot löydät tämän dokumentin lopusta.

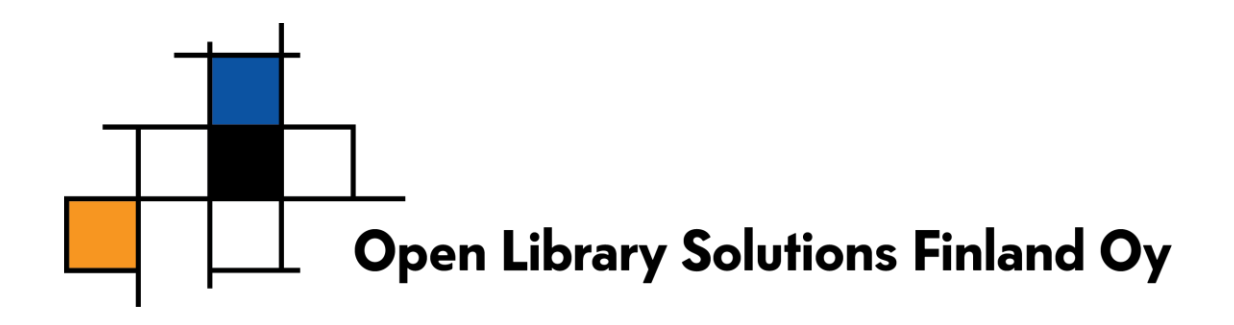

## Sisältö

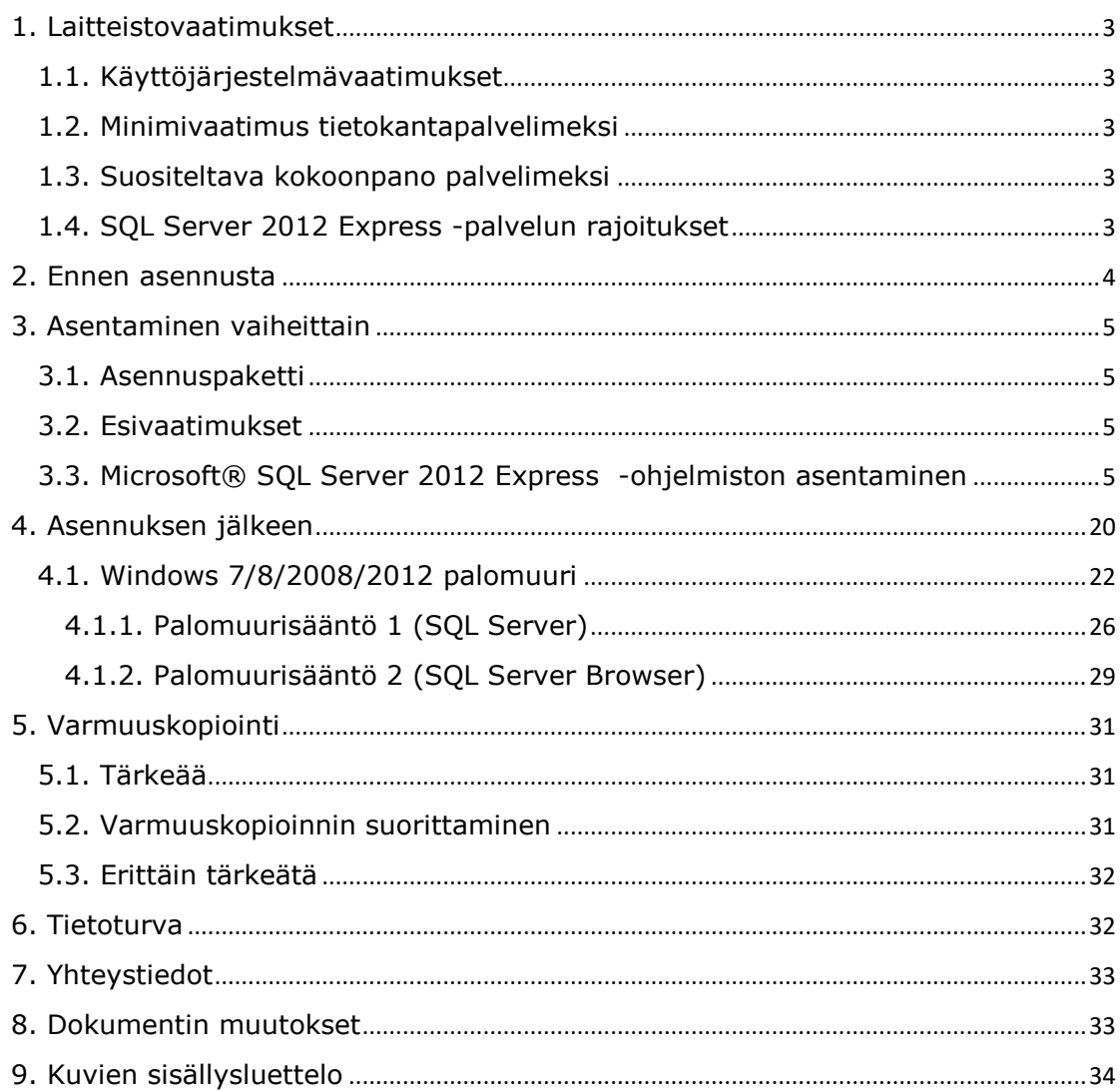

## <span id="page-2-0"></span>**1. Laitteistovaatimukset**

### <span id="page-2-1"></span>**1.1. Käyttöjärjestelmävaatimukset**

- Windows Vista Service Pack 2
- Windows 7 SP 1
- Windows 8
- Windows Server 2008 SP2
- Windows Server 2008 R2 SP1
- Windows Server 2012

Lisäksi SQL Server 2012 Express vaatii seuraavat ohjelmistokomponentit asennettuna (etsi lisätietoja Microsoftin www-sivulta esimerkiksi hakusanoilla "requirements sql server 2012 express"):

- PowerShell 2.0
- .NET Framework 4.0

## <span id="page-2-2"></span>**1.2. Minimivaatimus tietokantapalvelimeksi**

- 512 MB muistia (ehdoton minimi)
- Vista SP 2
- 1024\*768 näyttöresoluutio
- 6 Gt levytilaa
- Microsoft**®** Internet Explorer 7

### <span id="page-2-3"></span>**1.3. Suositeltava kokoonpano palvelimeksi**

- 2 Gt muistia aineiston koosta ja palvelimen muusta käytöstä riippuen
- Windows**®** 7 työasemalle asennettaessa, Windows**®** 2008 Server palvelimelle asennettaessa
- >6 Gt levytilaa
- Microsoft**®** Internet Explorer 7 tai uudempi
- Palvelimen ei tarvitse olla dedikoitu tietokantapalvelimeksi.

### <span id="page-2-4"></span>**1.4. SQL Server 2012 Express -palvelun rajoitukset**

SQL Server 2012 Express -palvelua koskevat seuraavat rajoitukset:

- Palvelu hyödyntää muistia korkeintaan 1 Gt
- Tietokannan koko on rajattu 10 Gt
- Palvelu hyödyntää vain yhtä prosessoria/prosessoriydintä

## <span id="page-3-0"></span>**2. Ennen asennusta**

HUOM: Mikäli suunnittelet koneen nimen muutosta, muuta se ennen SQL Server Express asennusta. SQL Server ei toimi välttämättä oikein mikäli koneen nimeä muutetaan.

Varmista, että laitteisto ja käyttöjärjestelmävaatimukset täyttyvät.

Varaa aikaa n. 1 tunti SQL Server 2012 Expressin asentamiseksi. Asennus voi viedä vähemmän aikaa, riippuen tarvittavista komponenteista.

## <span id="page-4-0"></span>**3. Asentaminen vaiheittain**

### <span id="page-4-1"></span>**3.1. Asennuspaketti**

Asennuspaketin löydät kahdella eri tavalla:

- Tuotetuestamm[e https://www.prettylib.fi/frmTuotetuki.aspx,](https://www.prettylib.fi/frmTuotetuki.aspx) kohdasta PrettyLibkirjastojärjestelmä -> Tiedostot.
- Löydät asennuspaketin myös Microsoftin sivuilta. Hae ja tallenna Microsoft**®** SQL Server 2012 Express -asennuspaketti koneellesi. SQL Server Express -palvelusta on yleensä saatavilla eritasoisia paketteja. Valitse sellainen, jonka nimi on " Microsoft SQL Server 2012 Express – Database with Management Tools" (<http://www.microsoft.com/sqlserver/>).
- HUOM: SQL Server 2012 LocalDB EI ole tuettu.

## <span id="page-4-2"></span>**3.2. Esivaatimukset**

Asennus tarvitsee tietyt peruskomponentit, jotta asennuksen voi suorittaa. Osa komponenteista on uudemmissa käyttöjärjestelmissä (Windows Server 2008) jo valmiina.

Esivaatimuksien täyttämiseksi, täytyy käyttöjärjestelmään olla asennettuna seuraavat komponentit:

- .NET Framework 4.0
- Powershell 2.0

Asennusohjelman pitäisi ladata nämä tarvittaessa, mutta voit nopeuttaa varsinaista asennusta asentamalla etukäteen yllämainitut.

## <span id="page-4-3"></span>**3.3. Microsoft**® **SQL Server 2012 Express -ohjelmiston asentaminen**

#### *Microsoft***®** *SQL Server 2012 Express* on ilmainen, *Microsoft***®** *SQL Server 2012* kanssa yhteensopiva tietokantapalvelinohjelmisto. Ohjelmiston voi asentaa joko työasemaan tai palvelimelle.

Expressin asennus suoritetaan yleensä vain kerran, yhdelle koneelle. Eri työasemia varten ei siis tule asentaa jokaiselle omaa Express-tietokantapalvelinta. Tarvittaessa sama tietokantapalvelinohjelmisto pystyy sisältämään useita eri tietokantoja.

Jotkin kuvankaappaukset voivat poiketa omalla koneellasi näkemistäsi johtuen käyttöjärjestelmien välisistä eroista.

Käynnistä asennus tuplaklikkaamalla asennuspakettia. Käytettäessä suosittelemaamme asennuspakettia tiedoston nimi on: "SQLEXPRWT\_x86\_ENU.exe"

Jos saat käyttäjätilien valvonnan kysymyksen "Sallitko tämän ohjelman tehdä muutoksia tähän tietokoneeseen?", vastaa Kyllä. Tai tarvittaessa valitse pääkäyttäjän oikeudet omaava käyttäjä.

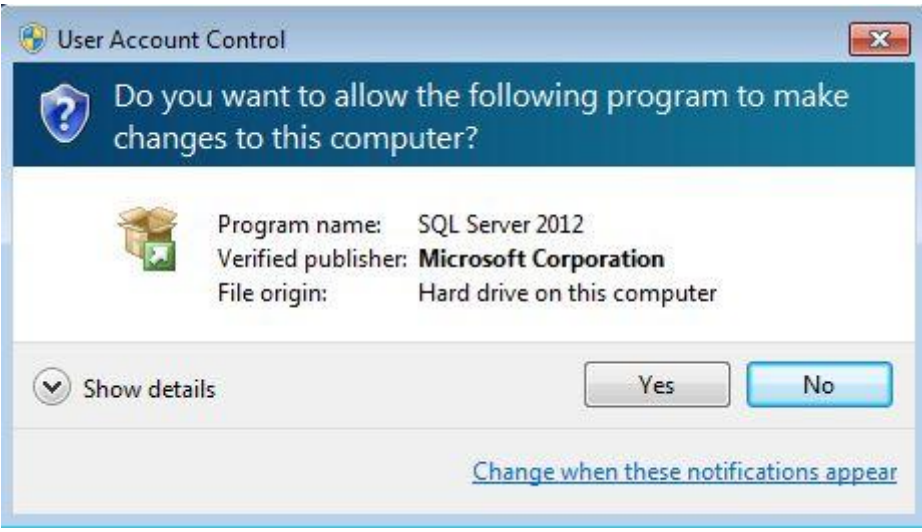

<span id="page-5-0"></span>**Kuva 1: Käyttäjätilien valvonta**

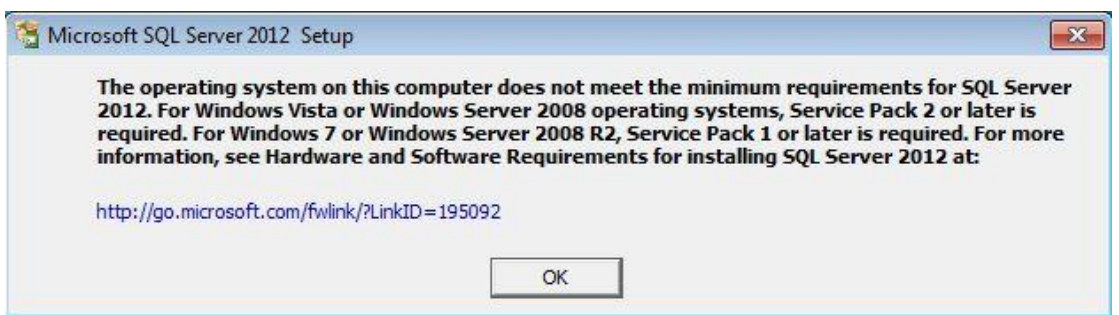

#### <span id="page-5-1"></span>**Kuva 2: SQL Server 2012 Failed**

Mikäli sait tällaisen virheilmoituksen ei käyttöjärjestelmä, johon olet asentamassa tätä ohjelmistoa ole yhteensopiva vaatimusten kanssa. Tarkista käyttöjärjestelmä, sekä Service Pack taso-vaatimukset.

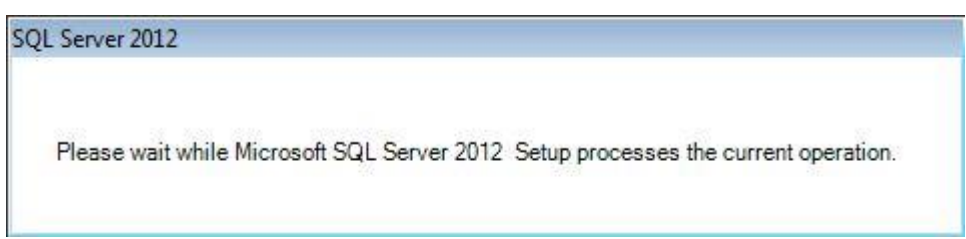

#### <span id="page-5-2"></span>**Kuva 3: Odota.**

SQL Server asennusohjelma tekee välillä toimenpiteitä, joiden aikana joutuu odottamaan. Mikäli näet tällaisen ilmoituksen, ole hyvä ja odota kunnes näet seuraavan ruudun. Jos hyväksyt SQL Server 2012 Expressin käyttöehdot, laita rasti kohtaan "I accept the license terms" ja valitse "Next".

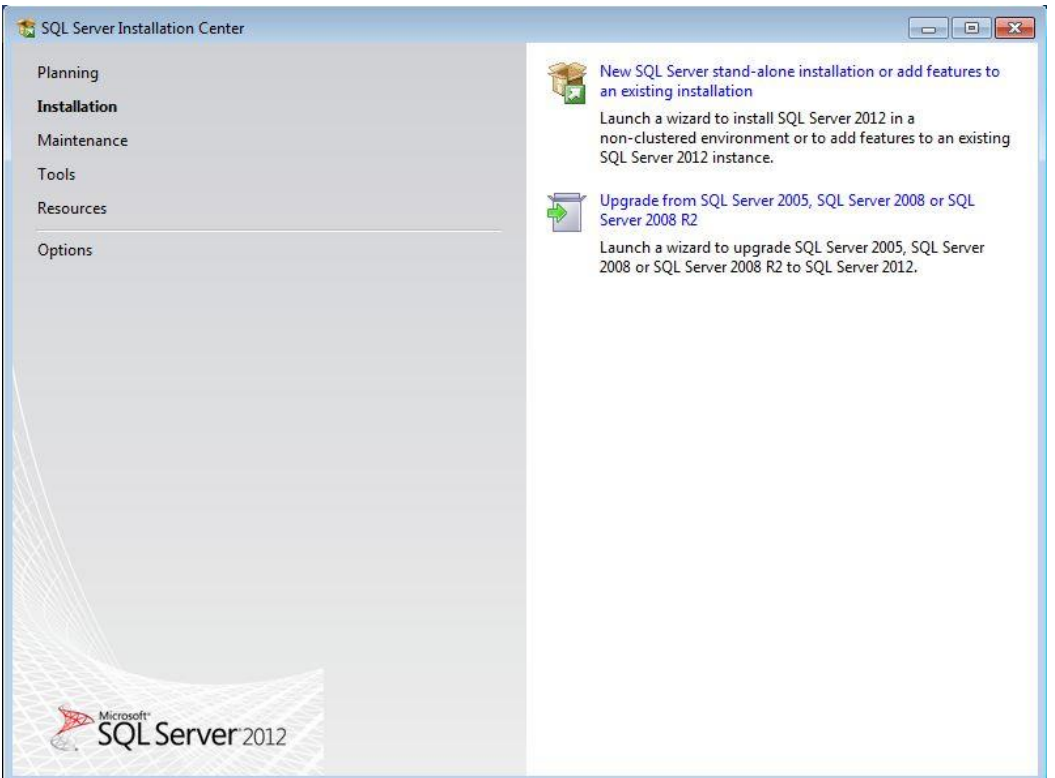

<span id="page-6-0"></span>**Kuva 4: SQL Server installation Center**

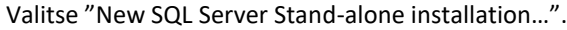

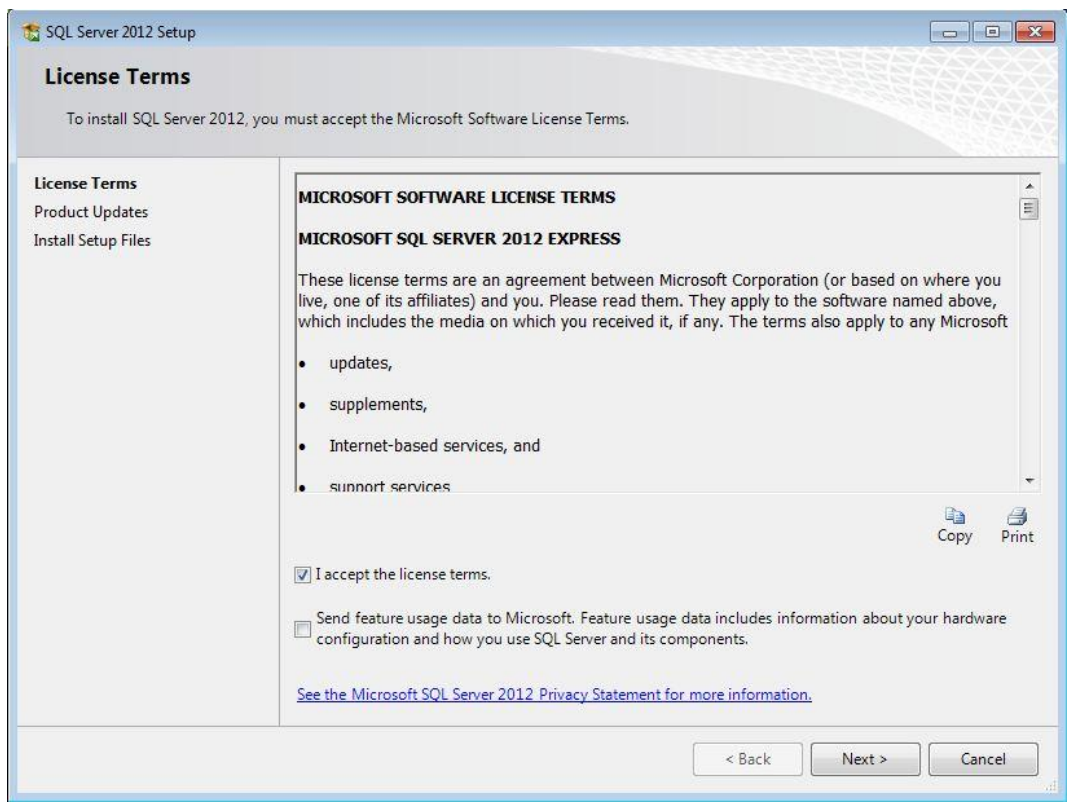

#### <span id="page-6-1"></span>**Kuva 5: License terms.**

Microsoft® SQL Server 2012 Express – Yksinkertaistettu asennusohje Copyright © 2018 Open Library Solutions Finland Oy Päivitetty 25.9.2018

Hyväksy lisenssiehdot rastittamalla kohta "I accept the license terms". Valitse "Next".

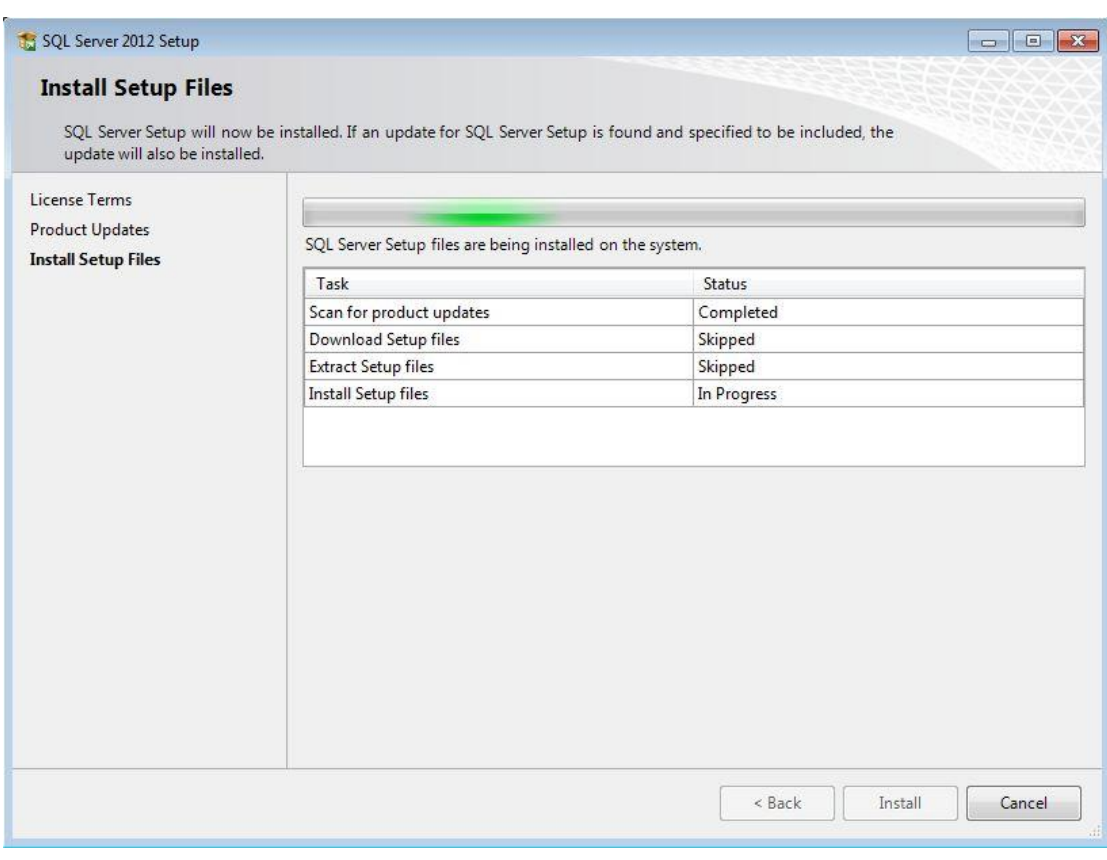

#### <span id="page-7-0"></span>**Kuva 6: Install Setup Files**

Varmista, että "Status" on kaikissa "Passed" tai "Skipped". Muutoin asennus ei anna jatkaa. Mikäli status on "Warning" klikaa "Warning"-sanaa ja saat ohjeet kuinka korjata ongelma. Valitse "Next". HUOM: Asennusohjelma saattaa automaattisesti siirtyä seuraavaan näyttöön, mikäli SQL Server 2012 Express voidaan asentaa onnistuneesti tähän tietokoneeseen.

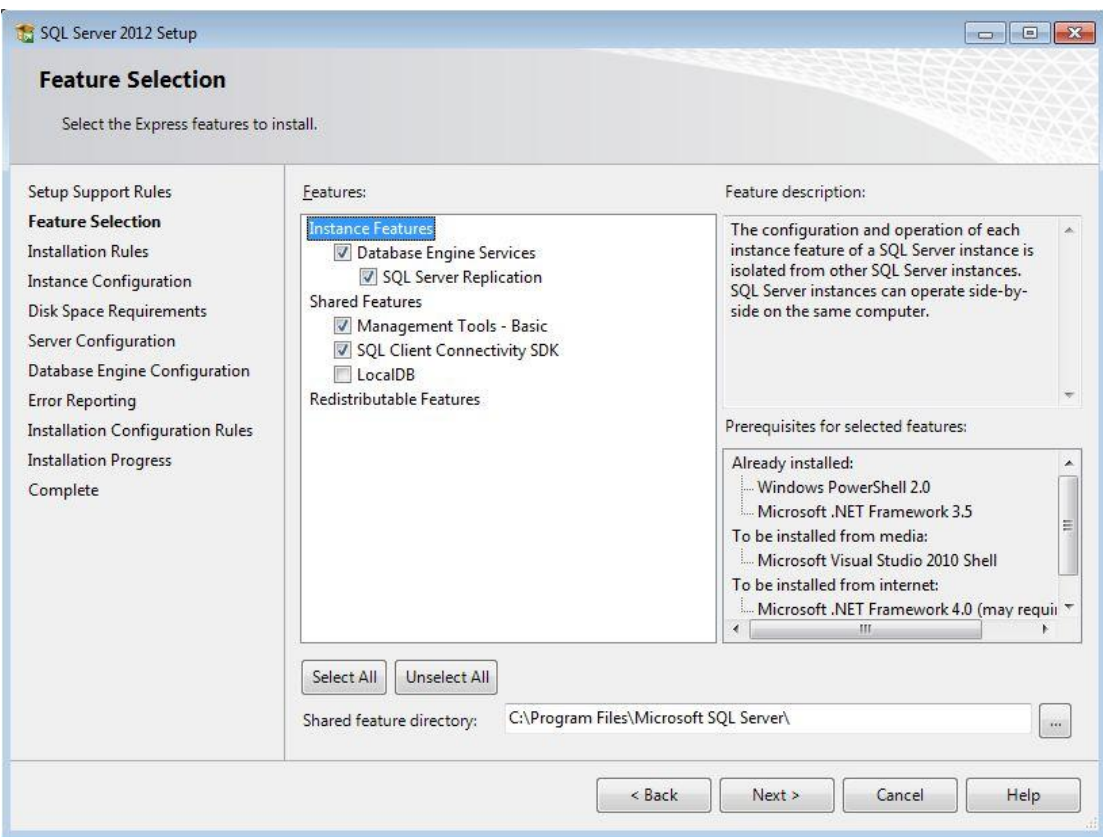

<span id="page-8-0"></span>**Kuva 7: Feature Selection**

Valitse rastit vain seuraaviin kohtiin (ruudunkaappaus saattaa erota allaolevista, noudata allaolevia):

- "Database Engine Services" (tämä alla olevaa "SQL Server Replication" kohtaa ei tarvitse valita).
- "Management Tools Basic"

Valitse "Next".

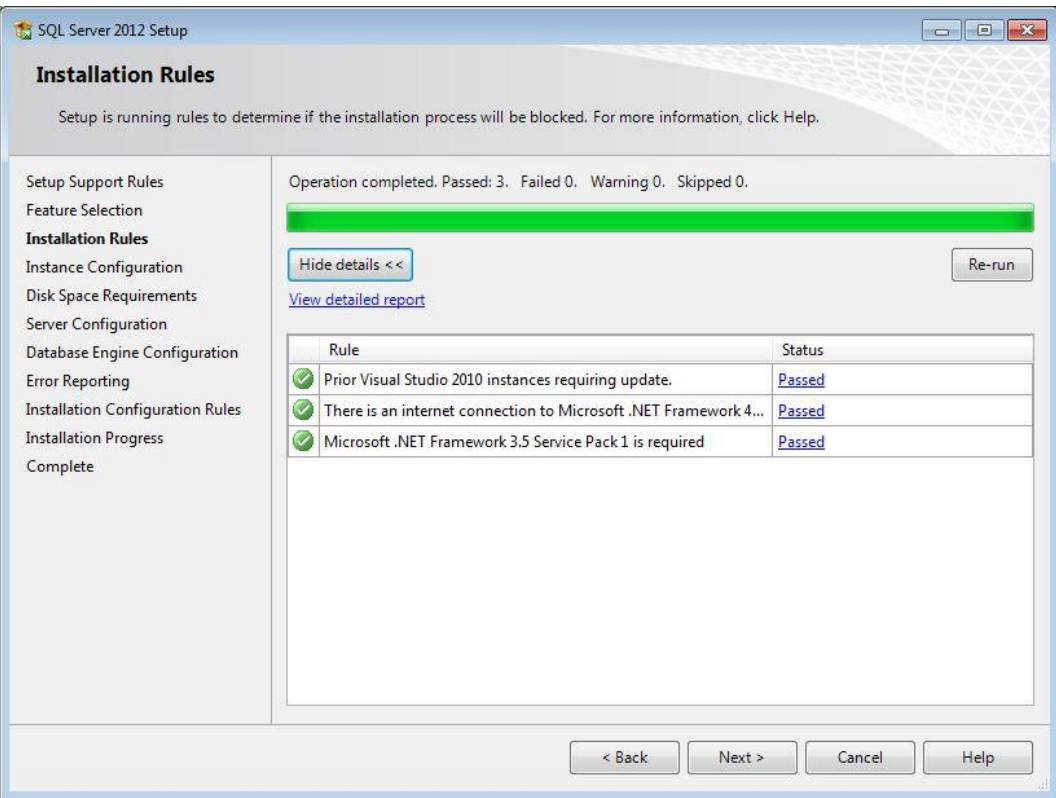

#### <span id="page-9-0"></span>**Kuva 8: Installation Rules**

Asennusohjelma saattaa jatkaa automaattisesti tässä ruudussa. Mikäli ei jatka valitse "Next" TAI noudata ruudun ilmoittamia ohjeita mahdollisten lisäosien lataamiseksi.

Valitse "Show details" ja varmista, että taulukon "Status" kentässä on kaikissa kohdissa "Passed" tai "Not applicable". Alla ruudunkaappaus samasta näytöstä "Show details" valinnan jälkeen.

| SQL Server 2008 R2 Setup                                                                                             |                                                                                          | $\mathbf{x}$<br>画<br>$\Box$ |  |  |
|----------------------------------------------------------------------------------------------------|------------------------------------------------------------------------------------------|-----------------------------|--|--|
| <b>Installation Rules</b>                                                                                            |                                                                                          |                             |  |  |
| Setup is running rules to determine if the installation process will be blocked. For more information, click Help.   |                                                                                          |                             |  |  |
| <b>Setup Support Rules</b><br><b>Feature Selection</b>                                                               | Operation completed. Passed: 5. Failed 0. Warning 0. Skipped 19.                         |                             |  |  |
| <b>Installation Rules</b><br><b>Instance Configuration</b><br><b>Disk Space Requirements</b><br>Server Configuration | Hide details $<<$<br>View detailed report                                                | Re-run                      |  |  |
| Database Engine Configuration                                                                                        | Ru Rule                                                                                  | ▴<br>Status                 |  |  |
| <b>Error Reporting</b>                                                                                               | $\omega$<br>SQL Server 2005 Express tools                                                | Passed                      |  |  |
| <b>Installation Configuration Rules</b>                                                                              | $\overline{\vee}$<br>Operating system supported for edition                              | Passed                      |  |  |
| <b>Installation Progress</b>                                                                                         | $\bullet$<br>Previous releases of Microsoft Visual Studio 2008                           | Ξ<br>Passed                 |  |  |
| Complete                                                                                                    | $\overline{\vee}$<br>SharePoint .NET Framework Supported Check                           | Not applicable              |  |  |
|                                                                                                    | $\overline{\mathcal{C}}$<br>Operating system requirement for SQL Server PowerPivot for S | Not applicable              |  |  |
|                                                                                                    | $\checkmark$<br>User account requirement for Farm administrator                          | Not applicable              |  |  |
|                                                                                                    | $\overline{\mathsf{v}}$<br><b>Internet Information Services version</b>                  | Not applicable              |  |  |
|                                                                                                    | $\omega$<br>64-bit processor                                                             | Not applicable              |  |  |
|                                                                                                    | $\overline{\vee}$<br>Single instance requirement                                         | Not applicable              |  |  |
|                                                                                                    | $\bullet$<br>64-bit operating system                                                     | Not applicable              |  |  |
|                                                                                                    | $\omega$<br>SharePoint configuration and upgrade check for existing farm                 | Not applicable<br>٠         |  |  |
|                                                                                                    | < Back<br>Next                                                                           | Cancel<br><b>Help</b>       |  |  |

<span id="page-10-0"></span>**Kuva 9: Installation rules tarkemmat tiedot avattuina**

Valitse "Next". Asennusohjelma saattaa automaattisesti siirtyä seuraavaan näyttöön, mikäli SQL Server 2012 Express voidaan asentaa onnistuneesti tähän tietokoneeseen.

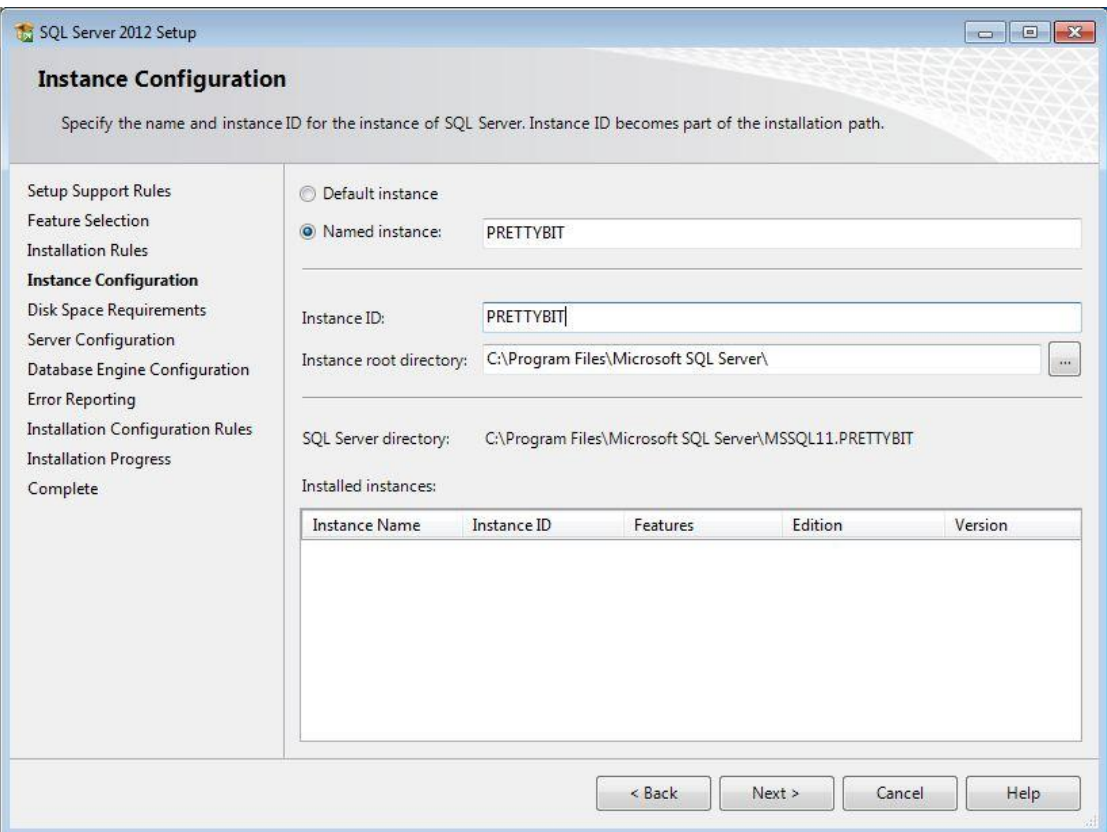

<span id="page-11-0"></span>**Kuva 10: Instance Configuration**

Tarkista ensimmäiseksi, onko näytössä näkyvässä "Installed instances" -listassa jotain. Mikäli koneelle on asennettu jo jokin SQL Serverin ns. "instanssi", tulee tapauskohtaisesti harkita tarvitseeko asentaa uutta. Mikäli lista on tyhjä, jatka eteenpäin seuraavasti.

- Varmista, että kohta "Named instance" on valittuna.
- Kirjoita "Named instance" kohdan vieressä olevalle riville "PRETTYBIT". Kohtaan "Instance ID" pitäisi automaattisesti tulla myös "PRETTYBIT".

Huom: Mikäli tiedät mitä teet, niin voit valita instanssin nimeksi jonkin muun tai vaihtoehtoisesti valita "default instance". Työasemaohjelmien ohjeistukset noudattavat kuitenkin "Prettybit" nimisen instanssin luonnin mukaista ohjetta.

Valitse "Next".

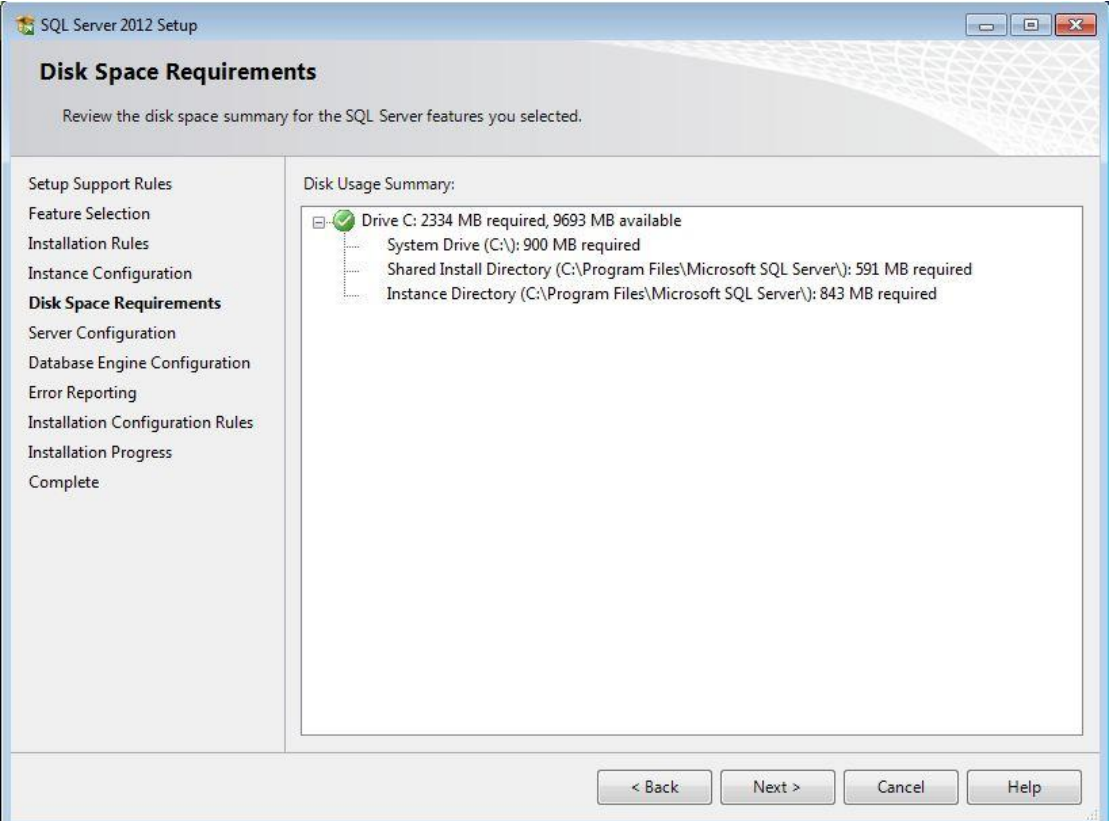

<span id="page-12-0"></span>**Kuva 11: Disk Space Requirements**

Tämän vaiheen ohi siirrytään automaattisesti mikäli levyllä on tarpeeksi tilaa asennusta varten. Mikäli levyllä ei ole tarpeeksi tilaa, vapauta tilaa poistamalla turhia tiedostoja tai mikäli koneessa on toinen levyasema, asenna SQL Server 2012 Express toiselle levylle. Valitse "Next".

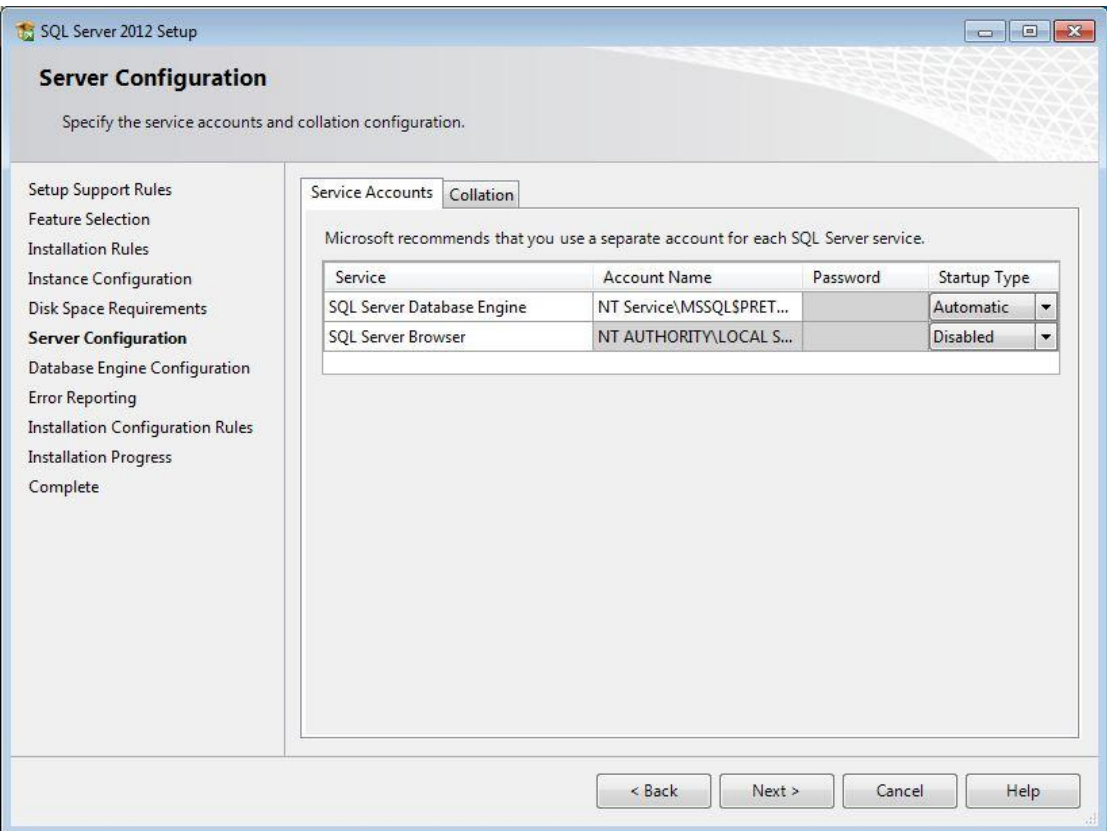

<span id="page-13-0"></span>**Kuva 12: Server Configuration**

**Mikäli** ylemmän rivin "Account Name" kohta **jää tyhjäksi** valitse kohtaan "Account name" ylemmällä rivillä "SQL Server Database Engine" jokin seuraavista valinnoista:

- NT-HALLINTA\Verkkopalve (suomenkielisessä käyttöjärjestelmässä)
- NT AUTHORITY\Network Service (englanninkielisessä käyttöjärjestelmässä)

Varmista, että kyseisen valinnan vieressä oleva "Startup Type" on "Automatic".

"Password" kohtaan ei tarvitse laittaa mitään.

**Muuta** näytöllä näkyvään toiseen taulukkoon "SQL Server Browser" riville kohtaan "Startup type" valinta "Automatic" (huom ruudunkaappauksessa lukee oletusarvo Disabled, vaihda arvo.)

Valitse "Next".

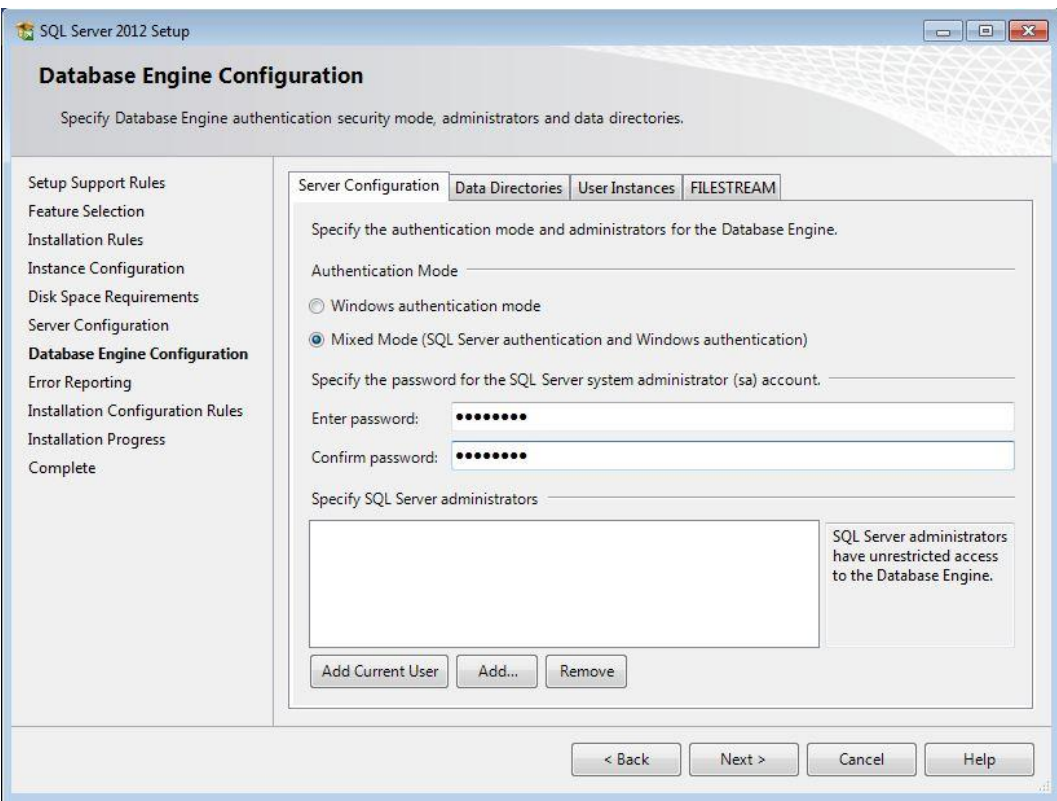

<span id="page-14-0"></span>**Kuva 13: Database Engine Configuration**

Valitse "Server Configuration" -välilehdellä kohdan "Authentication Mode" alla valinta "Mixed Mode".

Syötä "Spesify the password for the SQL Server system administrator (sa) account" kohdan alle molempiin kenttiin vahva (sekoita kirjaimia, numeroita ja erikoismerkkejä) tunnussana. Tallenna tämä tunnussana itsellesi hyvään talteen.

Mikäli asentaja (sinä) et ole toimialueen Administrators/järjestelmänvalvojat-ryhmässä ja sinun tulee päästä kirjautumaan sisään tähän SQL Server Express

-palveluun, valitse "Specify SQL Server administrators" -listan alta painike "Add Current User".

Tarvittaessa lisää "Add"-painikkeella muita käyttäjiä SQL Server -palvelun pääkäyttäjiksi. Toimialueen administrators ryhmässä olevia ei tarvitse erikseen lisätä. Myöskään normaaleille PrettyLib-käyttäjille tätä ei tarvitse tehdä.

Valitse välilehti "User instances"

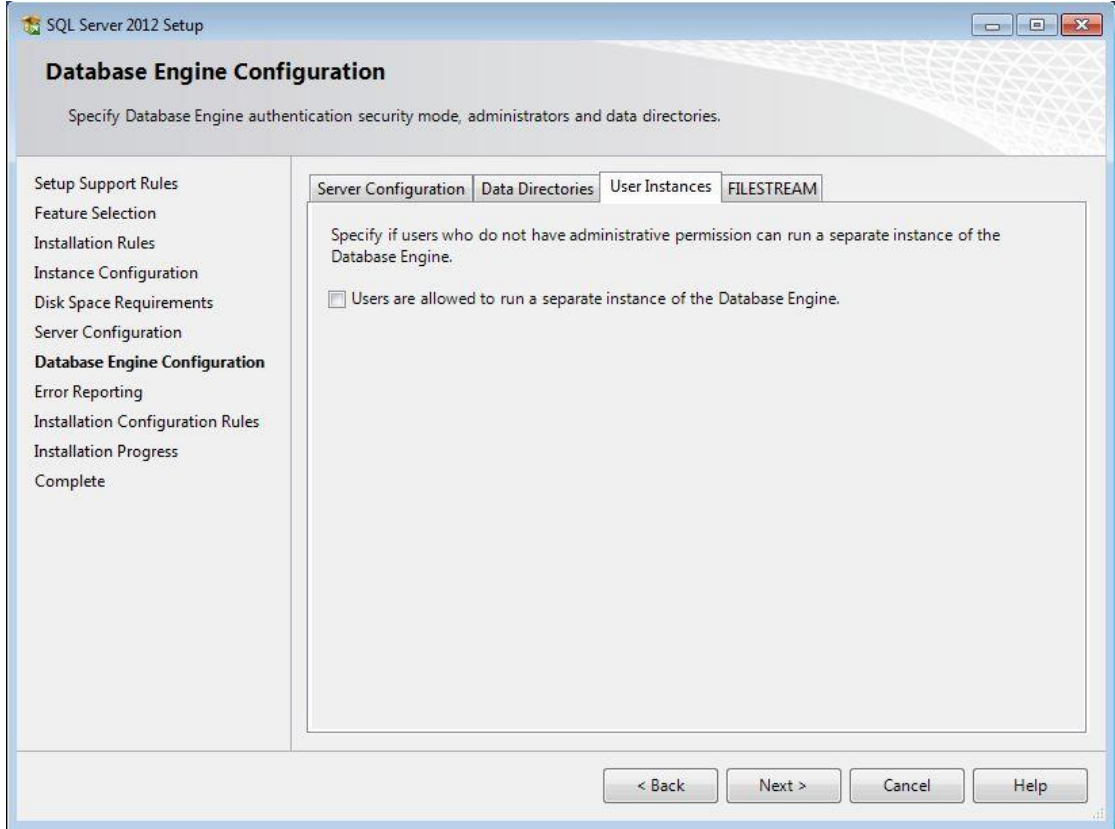

#### <span id="page-15-0"></span>**Kuva 14: Database Engine Configuration User Instances**

Mikäli kohdassa "Users are allowed to run a separate instance.." ota rasti pois.

Valitse "Next".

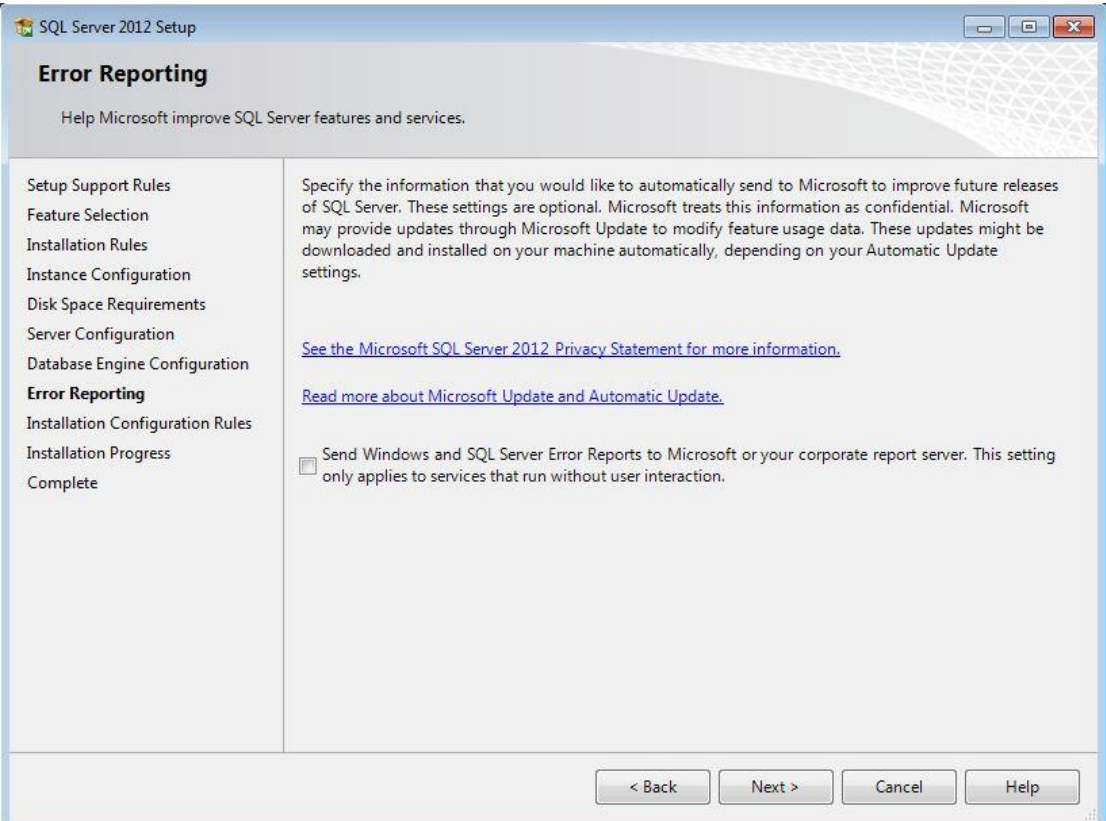

<span id="page-16-0"></span>**Kuva 15: Error Reporting**

Valitse "Next".

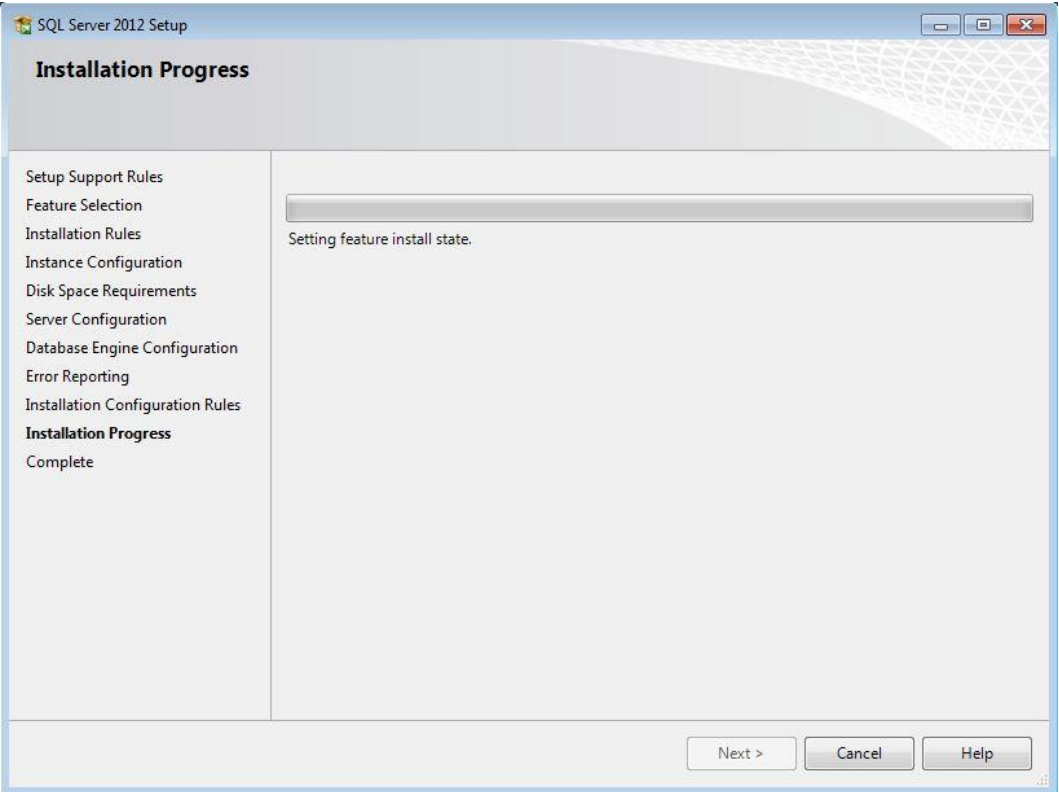

#### <span id="page-17-0"></span>**Kuva 16: Installation Progress**

Odota kun SQL Server 2012 Express asennetaan tietokoneelle.

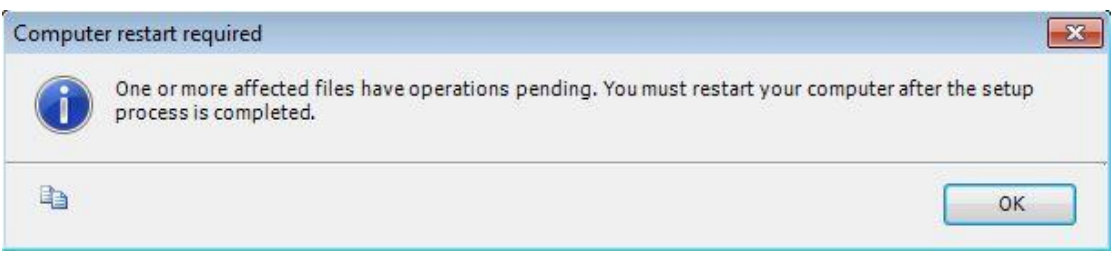

#### <span id="page-17-1"></span>**Kuva 17: Restart**

On mahdollista, että kone pitää käynnistää uudelleen asennuksen jälkeen. Tällöin tee se asennuksen päätyttyä. Valitse Ok.

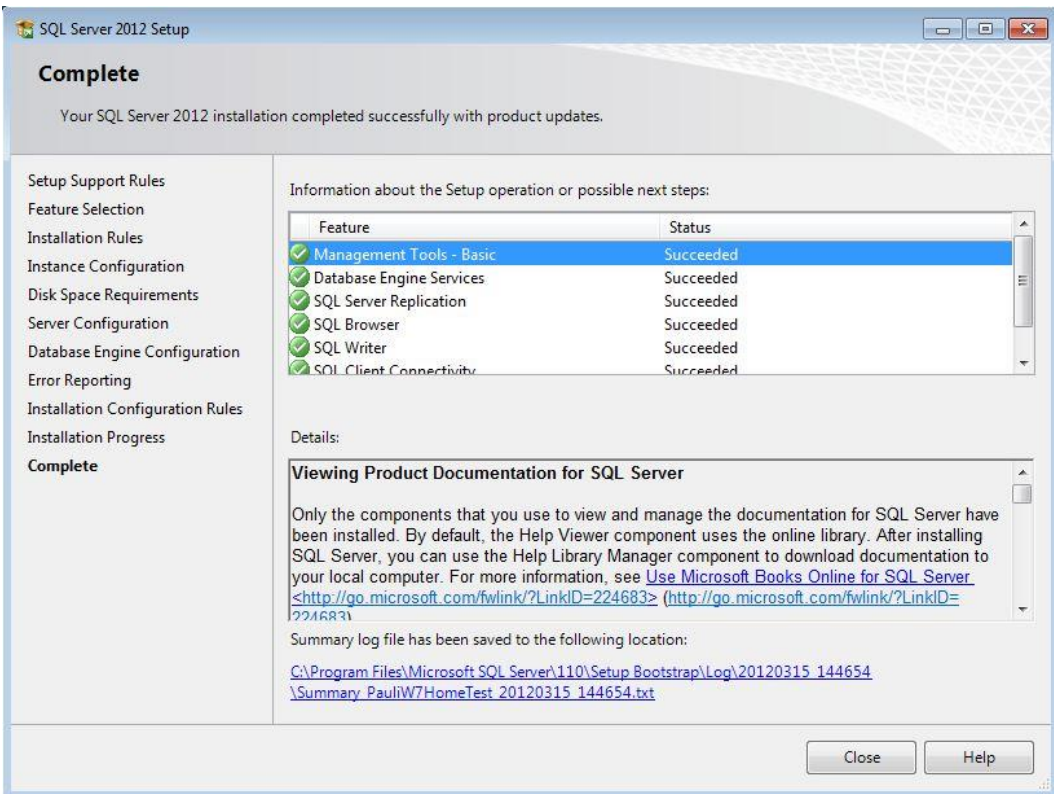

#### **Kuva 14: Complete**

Asennus on valmis. Varmista että kohdassa "Information about the Setup operation or possible next steps" lukee kaikissa kohdissa "Succeeded". Sulje asennusohjelma valitsemalla "Close". Käynnistä kone uudelleen tässä vaiheessa mikäli sait kuvan 13 mukaisen ilmoituksen aiemmin.

## <span id="page-19-0"></span>**4. Asennuksen jälkeen**

Riippuen siitä miten tietokantapalvelinta tullaan käyttämään, voi olla tarpeen suorittaa muutama toimenpide.

Oletuksena SQL Server 2012 Express ei salli yhteyksiä koneen ulkopuolelta. Mikäli halutaan käyttää SQL Serveriä toisilta koneilta (Open Library Solutions Finland Oy:n toimittamia tuotteita asennetaan muillekin työasemille), tulee SQL Server 2012 Express laittaa "kuuntelemaan" tiettyjä verkkoprotokollia.

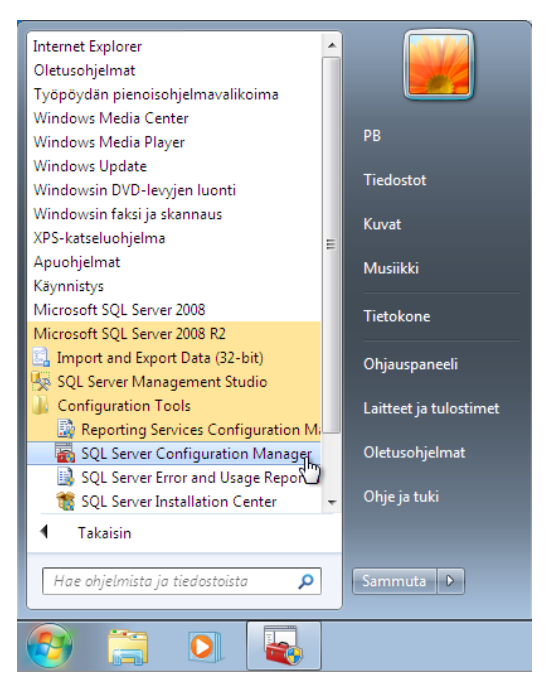

**Kuva 15: SQL Server Configuration Manager**

Windows 7/2008 käyttöjärjestelmissä:

Valitse Käynnistä valikosta "Kaikki ohjelmat" -> "Microsoft SQL Server 2012" -> "Configuration Tools" - > "SQL Server Configuration Manager".

Windows 8/2012 käyttöjärjestelmässä:

Siirry "Aloitusnäyttöön" ja kirjoita näppäimistöllä "sql server configuration", jolloin saat oikean reunan hakutoimintoon valittavaksi "SQL Server Configuration Manager" tekstin ja kuvakkeen.

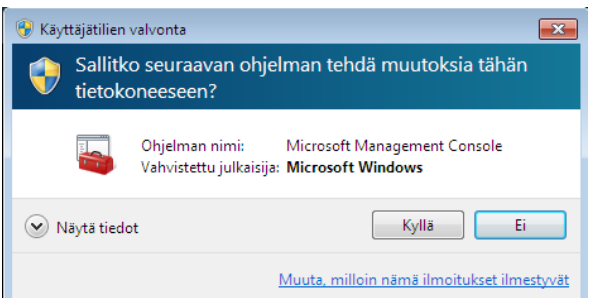

#### **Kuva 16: Käyttäjätilien valvonta**

Jos Windows kysyy "Sallitko seuraavan ohjelman tehdä muutoksia tähän tietokoneeseen?", valitse "Kyllä".

Microsoft® SQL Server 2012 Express - Yksinkertaistettu asennusohje Copyright © 2018 Open Library Solutions Finland Oy Päivitetty 25.9.2018

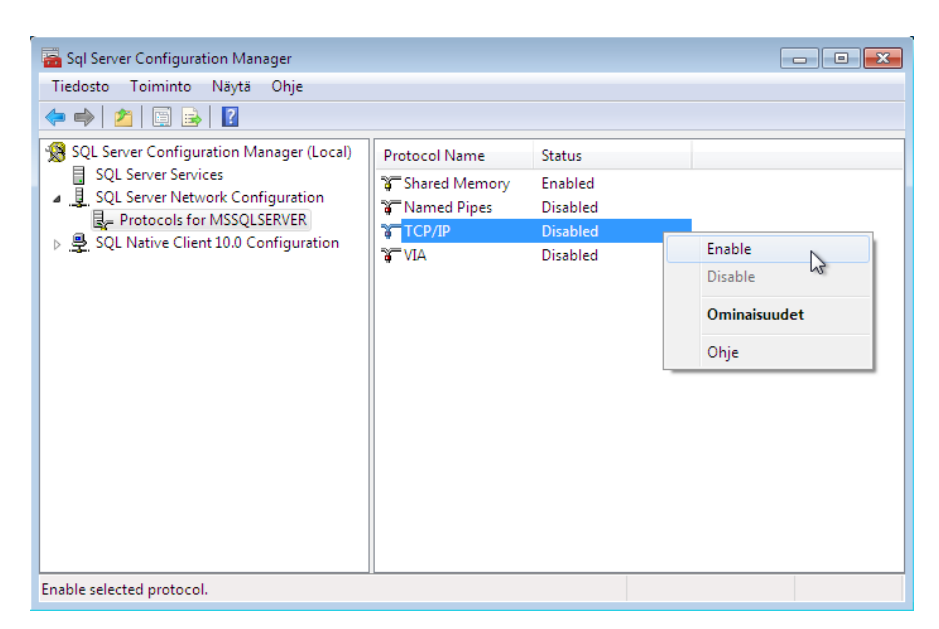

#### **Kuva 17: SQL Server Network Configuration, Protocols for MSSQLSERVER (tai Protocols for PRETTYBIT)**

Valitse "SQL Server Configuration Manager" -ohjelmasta kuvan osoittaman kohdan alta hiiren valikkopainikkeella valinta "TCP/IP". Avautuvasta valikosta valitse "Enable".

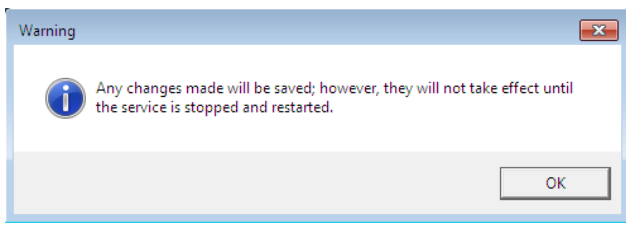

#### <span id="page-20-0"></span>**Kuva 18 Warning**

Saat oheisen ilmoituksen, valitse "OK".

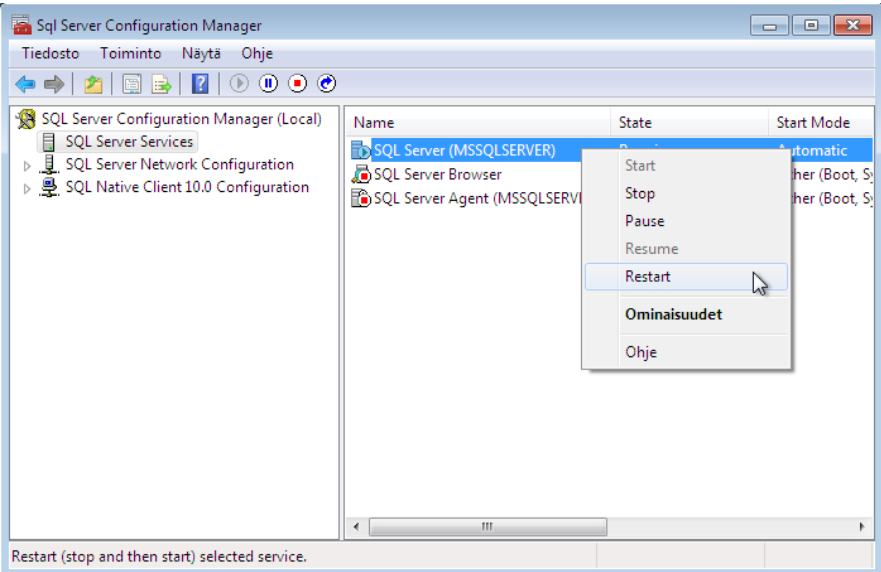

#### <span id="page-21-1"></span>**Kuva 19 SQL Server Services**

Valitse kuvan osoittamasta kohdasta hiiren valikkopainikkeella avautuvasta valikosta "Restart".

Palveluiden käynnistyttyä palvelimen pitäisi olla valmiina ohjelmiston asentamista tai muita jatkotoimenpiteitä varten.

### <span id="page-21-0"></span>**4.1. Windows 7/8/2008/2012 palomuuri**

Tätä kohtaa ei yleensä tarvitse tehdä, jos tietokantapalvelinta käytetään vain yhdestä koneesta eli niin, että sekä PrettyLib (tai PrettyCirc) ohjelmisto on asennettu samalle koneelle SQL Server Express palvelun kanssa. Muussa tapauksessa tämä tarvitsee tehdä.

Tämän kohdan ohjeiden ruudunkaappaukset Windows 7 käyttöjärjestelmästä. Samankaltaiset säännöt tulee luoda muissakin käyttöjärjestelmissä, jos palomuuri on päällä. Palomuurin ollessa päällä tulee luoda palomuurisäännöt, jotta muilta koneilta saadaan yhteys SQL Server 2012 Expressiin.

Käyttöä varten tulee luoda kaksi sääntöä.

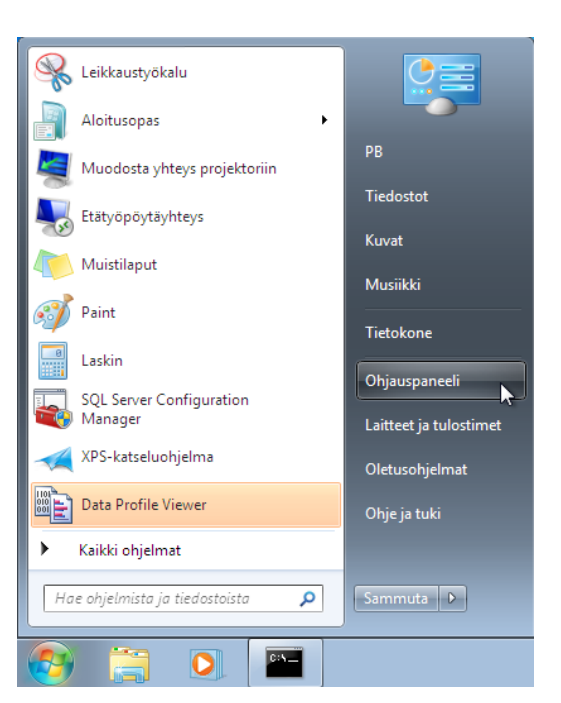

**Kuva 20 Käynnistä valikko, ohjauspaneeli**

<span id="page-22-0"></span>Valitse käynnistä valikkosta "Ohjauspaneeli"

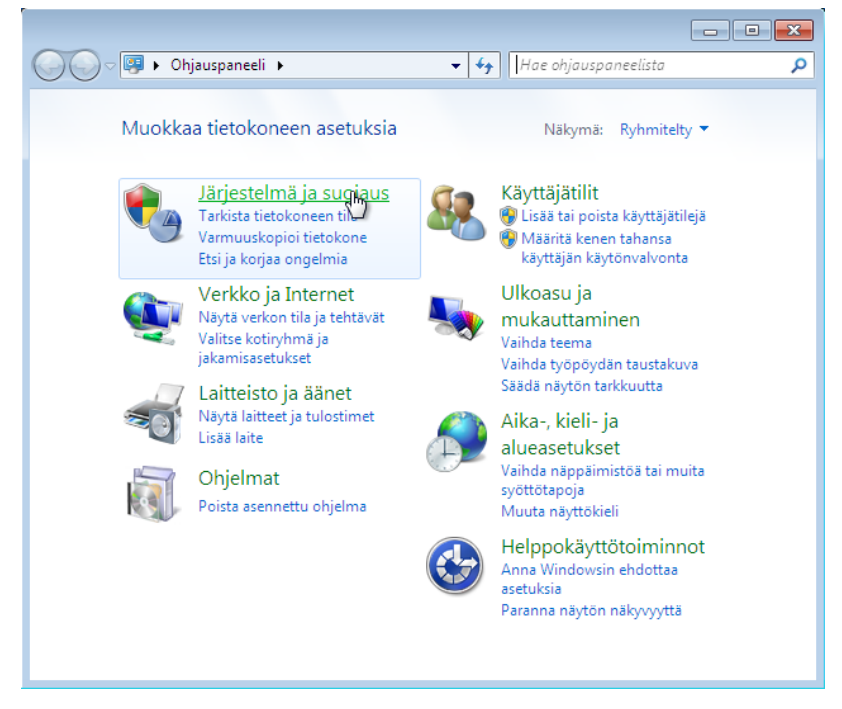

#### <span id="page-22-1"></span>**Kuva 21 Ohjauspaneeli**

Valitse "Järjestelmä ja suojaus"

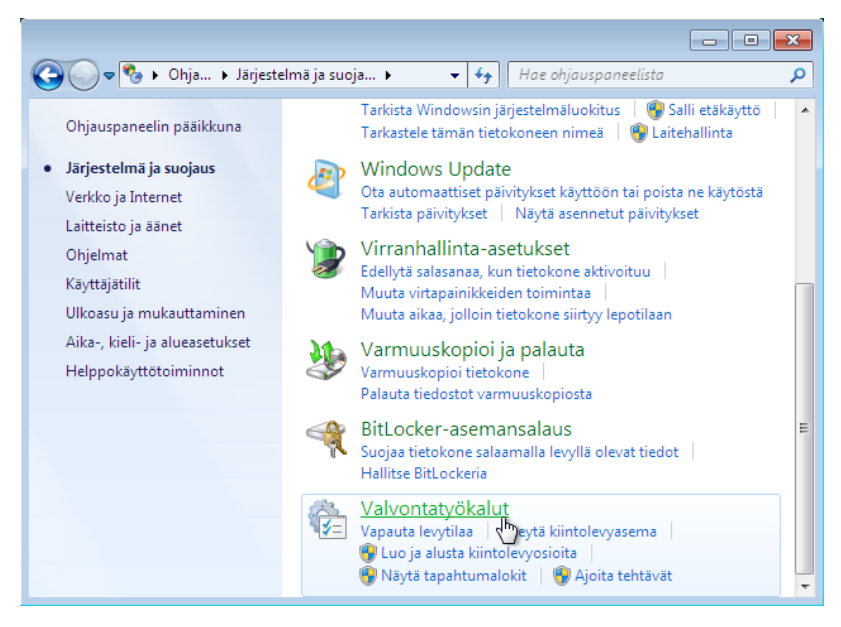

**Kuva 22 Ohjauspaneeli, Järjestelmä ja suojaus**

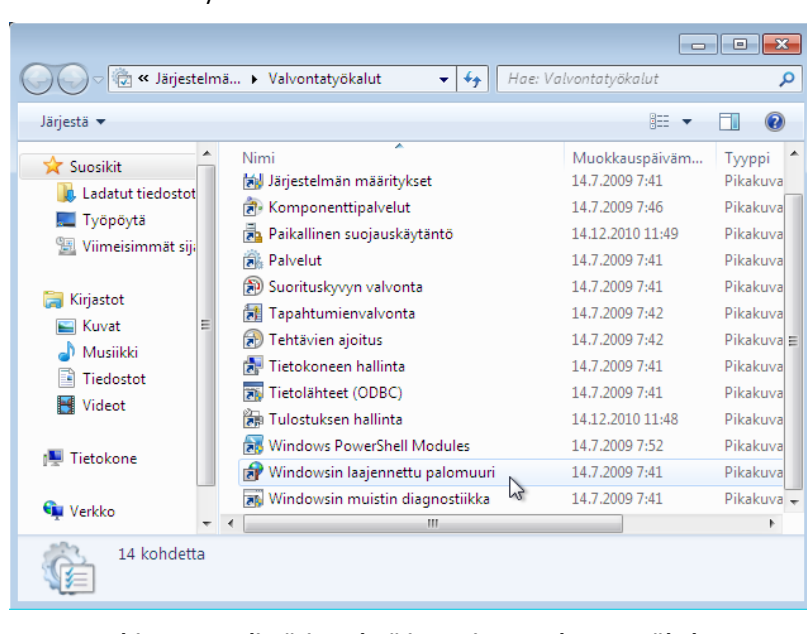

<span id="page-23-0"></span>Valitse "Valvontatyökalut".

<span id="page-23-1"></span>**Kuva 23 Ohjauspaneeli, Järjestelmä ja suojaus, Valvontatyökalut**

Tuplaklikkaa avataksesi kohdan "Windows laajennettu palomuuri".

| Windowsin laajennettu palomuuri                                                                                                    |                                                                                                    |                                                                                                    |                               |  |  |
|----------------------------------------------------------------------------------------------------|----------------------------------------------------------------------------------------------------|----------------------------------------------------------------------------------------------------|-------------------------------|--|--|
| Tiedosto<br>Toiminto<br>Näytä<br>Ohje                                                                                                |                                                                                                    |                                                                                                    |                               |  |  |
| 扇                                                                                                    |                                                                                                    |                                                                                                    |                               |  |  |
| Windowsin laajennettu palomuuri<br>Saapuvan liikenteen säännöt<br>Lähtevän liikenteen säännöt<br>Yhteyden suojaussäännöt<br>Valvonta | Saapuvan liikenteen säännöt                                                                                                    |                                                                                                    | <b>Toiminnot</b>              |  |  |
|                                                                                                    | Nimi                                                                                                    | ▲<br>Ryhmä                                                                                                    | Saapuvan liikenteen säännöt   |  |  |
|                                                                                                    | Ajoitettujen tehtävien etähallinta (RPC)                                                                                                    | Ajoitettujen teht                                                                                                  | Uusi sääntö Jh.               |  |  |
|                                                                                                    | Ajoitettujen tehtävien etähallinta (RPC)                                                                                                    | Ajoitettujen teht                                                                                                  | Suodata profiilin mukaan<br>Y |  |  |
|                                                                                                    | Ajoitettujen tehtävien etähallinta (RPC-E<br>Ajoitettujen tehtävien etähallinta (RPC-E<br>Aseman etähallinta - näennäislevypalvel<br>Aseman etähallinta - näennäislevypalvel<br>Aseman etähallinta - näennäislevypalvel | Ajoitettujen teht<br>Ajoitettujen teht<br>Aseman etähalli<br>Aseman etähalli<br>Aseman etähalli<br>Aseman etähalli | Suodata tilan mukaan<br>V     |  |  |
|                                                                                                    |                                                                                                    |                                                                                                    | Suodata ryhmän mukaan<br>Y    |  |  |
|                                                                                                    |                                                                                                    |                                                                                                    | Näytä                         |  |  |
|                                                                                                    |                                                                                                    |                                                                                                    | Q<br>Päivitä                  |  |  |
|                                                                                                    | Aseman etähallinta - näennäislevypalvel<br>Aseman etähallinta (RPC-EPMAP)                                                                                                    | Aseman etähalli                                                                                                    | Vie luettelo<br>в             |  |  |
|                                                                                                    | Aseman etähallinta (RPC-EPMAP)                                                                                                    | Aseman etähalli                                                                                                    | 7 <br>Ohje                    |  |  |
|                                                                                                    | Avaintenhallintapalvelu (saapuva TCP)                                                                                                    | Avaintenhallinta                                                                                                   |                               |  |  |
|                                                                                                    | Avaintenhallintapalvelu (saapuva TCP)                                                                                                    | Avaintenhallinta                                                                                                   |                               |  |  |
|                                                                                                    | BranchCache - isännöidyn välimuistin pa                                                                                                    | BranchCache - i                                                                                                    |                               |  |  |
|                                                                                                    | BranchCache - sisällön noutaminen (saa                                                                                                    | BranchCache - $s -$                                                                                                |                               |  |  |
| Ш<br>€.<br>k                                                                                                    | Ш                                                                                                    |                                                                                                    |                               |  |  |
| Uusi sääntö                                                                                                    |                                                                                                    |                                                                                                    |                               |  |  |

<span id="page-24-0"></span>**Kuva 24 Windowsin laajennettu palomuuri, Saapuvan liikenteen säännöt**

### <span id="page-25-0"></span>**4.1.1. Palomuurisääntö 1 (SQL Server)**

Valitse "Windows laajennettu palomuuri – paikallinen tietokone" kohdan alta "Saapuvan liikenteen säännöt". Tämän jälkeen valitse "Uusi sääntö…".

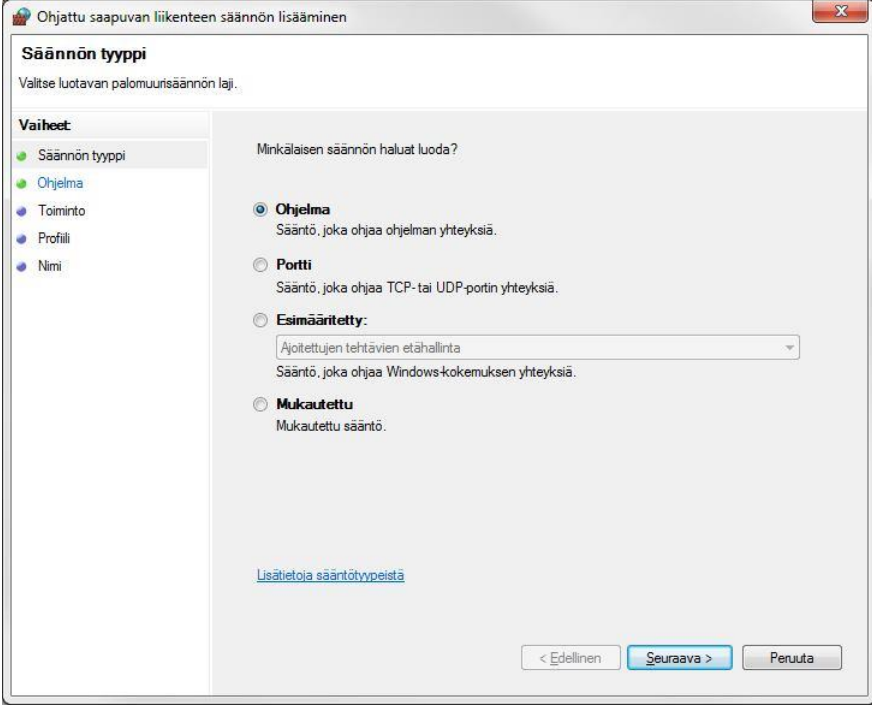

#### <span id="page-25-1"></span>**Kuva 25 Ohjattu saapuvan liikenteen säännön lisääminen**

Valitse "Ohjelma" ja tämän jälkeen "Seuraava >".

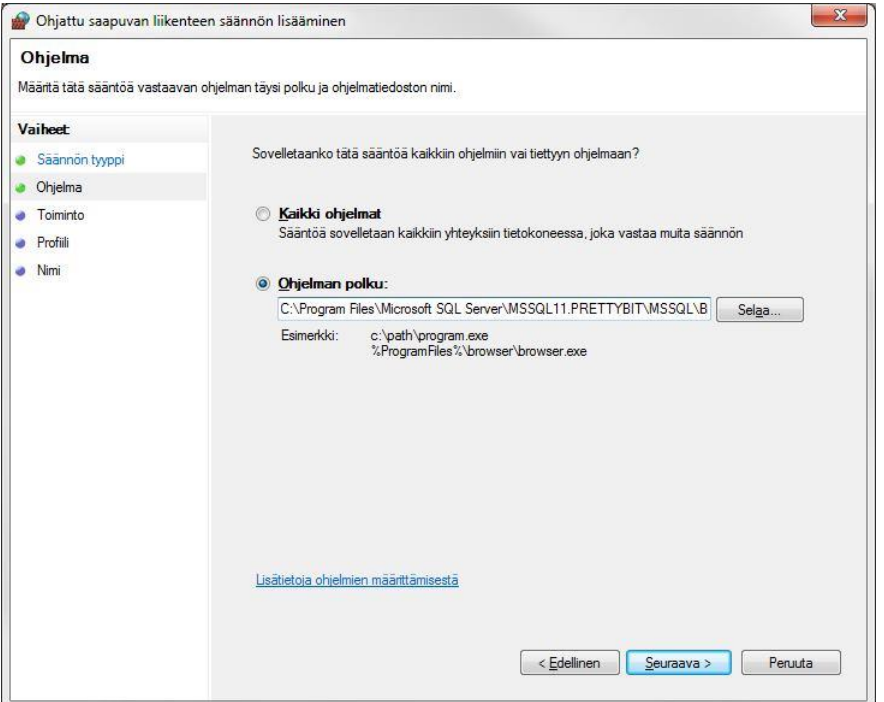

<span id="page-25-2"></span>**Kuva 26 Ohjattu saapuvan liikenteen sääntö (ohjelma)**

Etsi ohjelman "sqlservr.exe" polku kohtaan "ohjelman polku". Ohjelma löytyy joko kansiosta "Program Files" tai "Program files (x86)". Koko polku on 64-bittiseen käyttöjärjestelmään asennetulla 64-bittisellä SQL Server Expressillä oheisenlainen.

#### **C:\Program Files\Microsoft SQL Server\MSSQL11.PRETTYBIT\MSSQL\Binn\sqlservr.exe**

Polussa yhtenä osana oleva "MSSQL11.PRETTYBIT" pitää paikkansa, jos olet asentanut tämän ohjeen mukaan SQL Server 2012 Expressin. Mikäli asensit instanssin jonkin muun nimisenä, valitse sellainen polku, josta sqlservr.exe löytyy. Huomaathan, että näitä voi löytyä useita, mikäli koneelle on asennettu useampi SQL Server instanssi.

Valitse "Seuraava >"

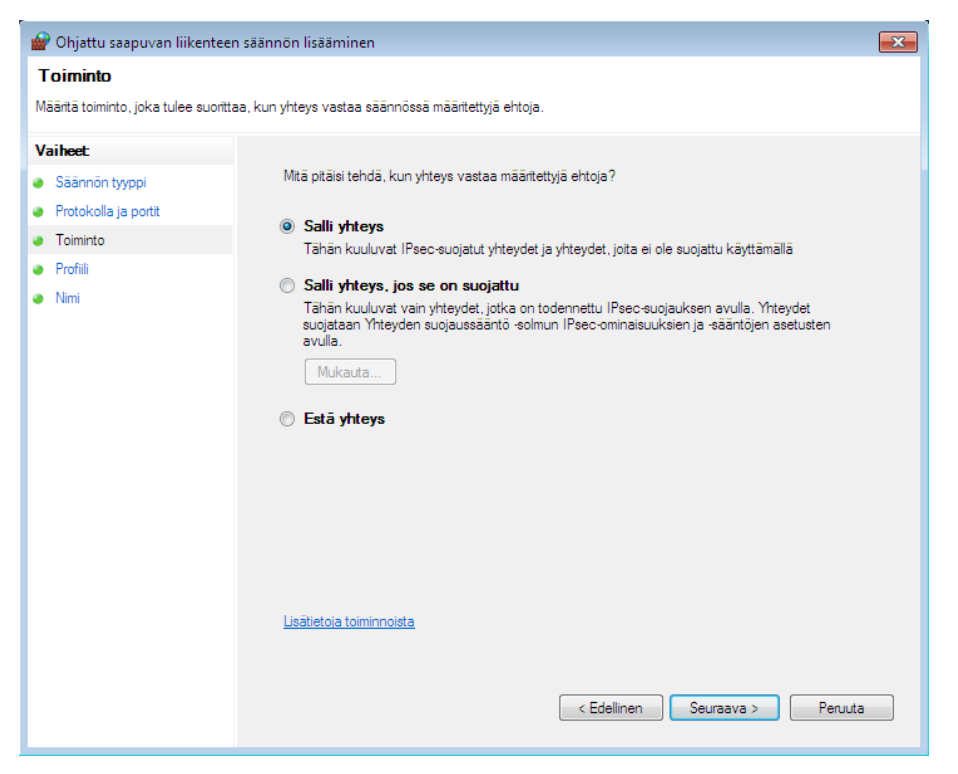

#### <span id="page-26-0"></span>**Kuva 27 Ohjattu saapuvan liikenteen sääntö, salli yhteys**

Valitse "Salli yhteys" ja tämän jälkeen "Seuraava >".

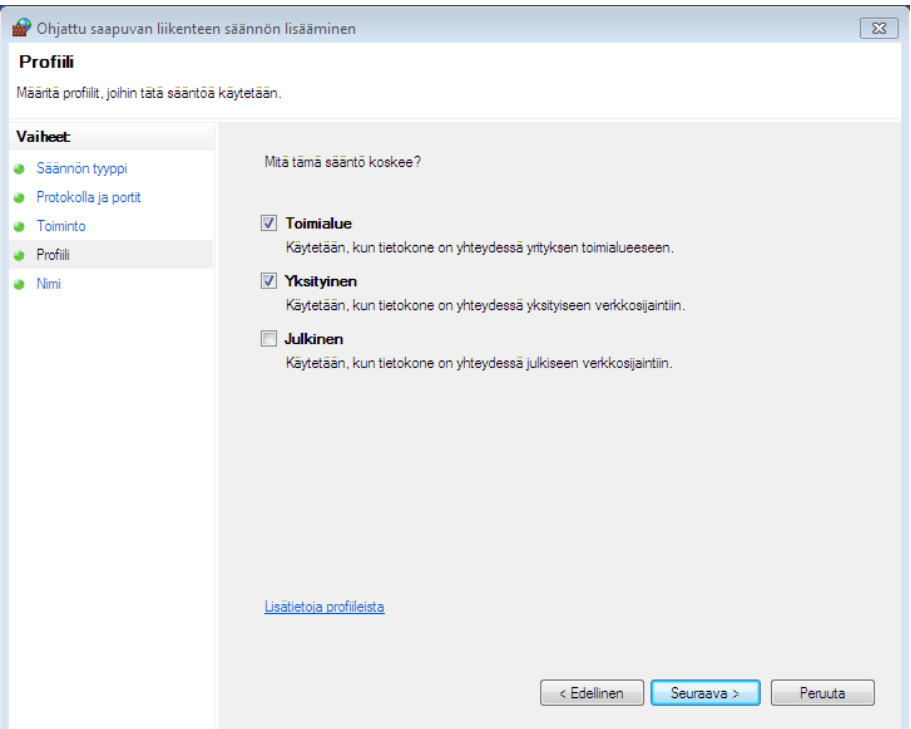

#### <span id="page-27-0"></span>**Kuva 28 Ohjattu saapuvan liikenteen säännön lisääminen, Profiili**

Varmista että valittuna ovat vain kohdat "Toimialue" ja "Yksityinen". Valitse "Seuraava >".

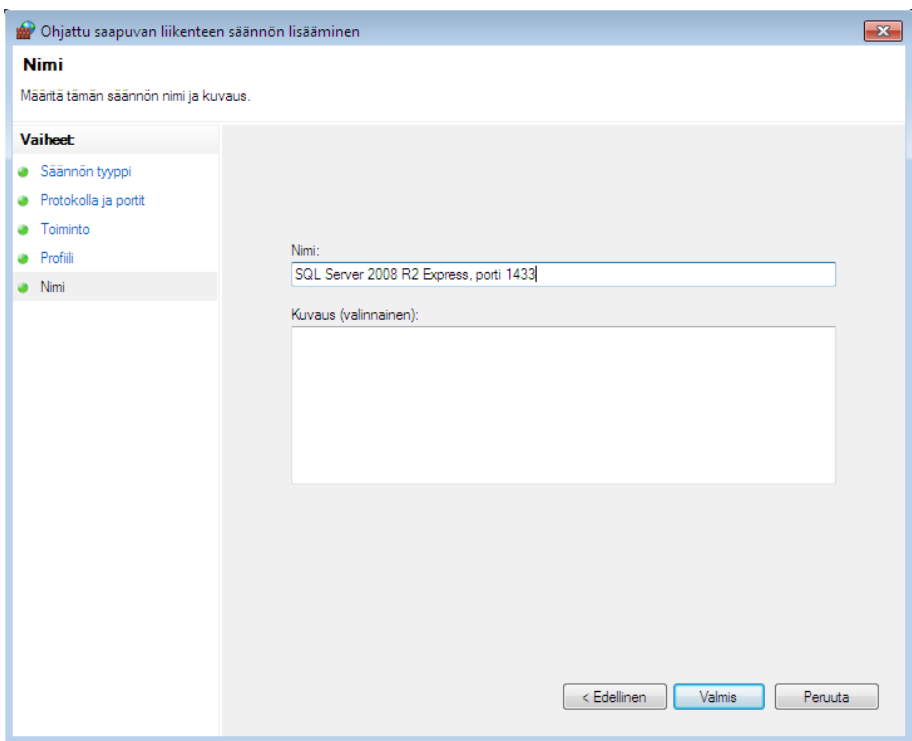

#### <span id="page-27-1"></span>**Kuva 29 Ohjattu saapuvan liikenteen säännön lisääminen, Nimi**

Anna säännölle kuvaava nimi kuten "SQL Server 2012 Express". Ja valitse "Valmis".

### <span id="page-28-0"></span>**4.1.2. Palomuurisääntö 2 (SQL Server Browser)**

Valitse jälleen palomuurin asetuksista "Uusi sääntö".

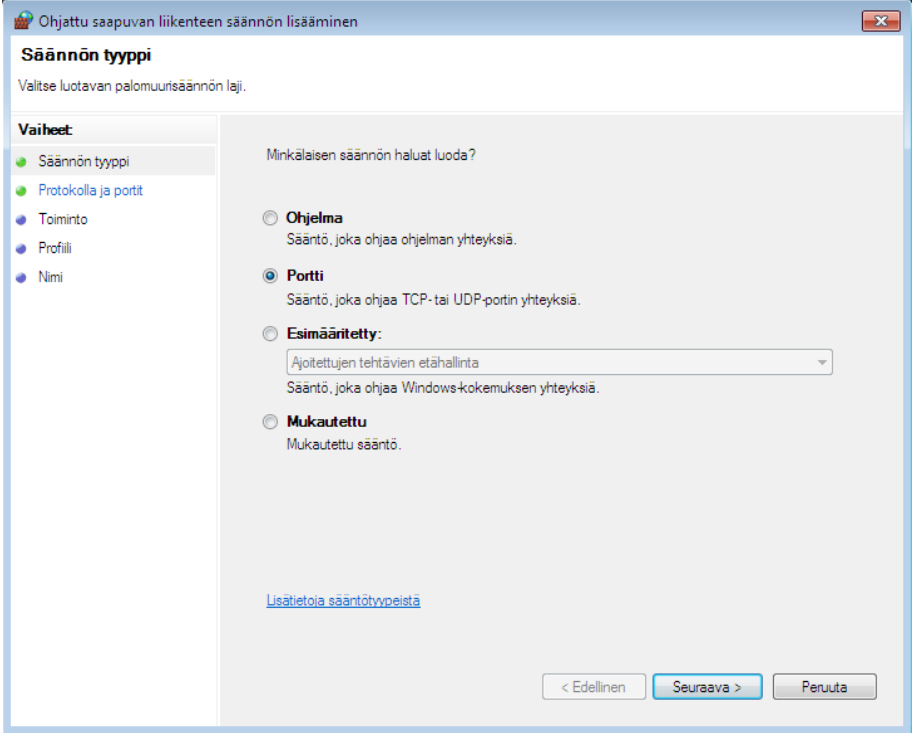

<span id="page-28-1"></span>**Kuva 30 Ohjattu saapuvan liikenteen säännön lisääminen, Säännön tyyppi**

Valitse säännön tyypiksi "Portti" ja valitse "Seuraava >".

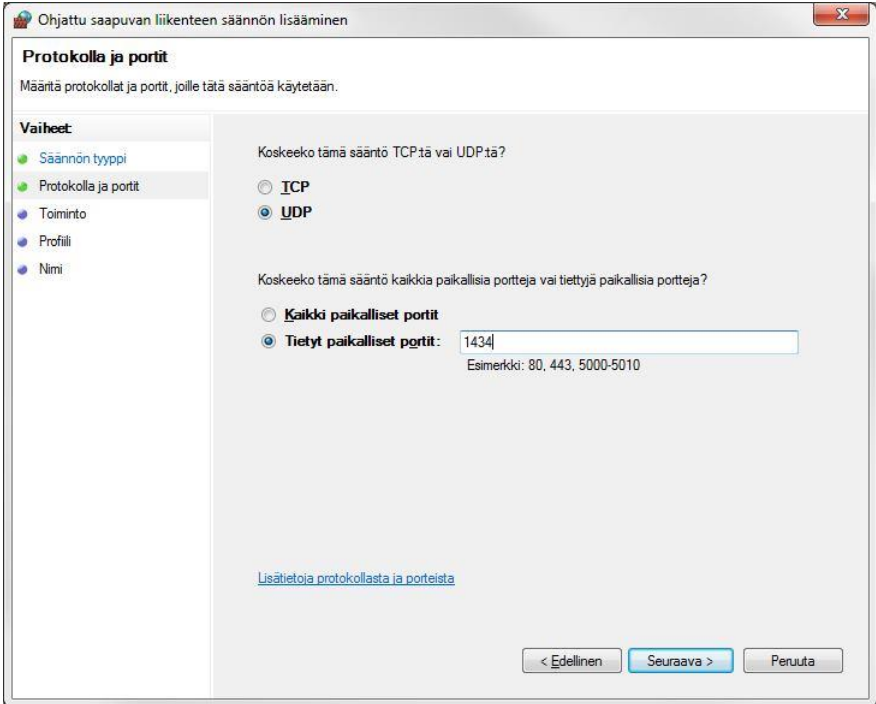

<span id="page-28-2"></span>**Kuva 31 Ohjattu saapuvan liikenteen säännön lisääminen, Protokolla ja portit**

Varmista että "Koskeeko tämä sääntö TCP:tä vai UDP:tä?" kysymyksen alta on valittuna "**UDP**" ja että valittuna on "Tietyt paikalliset portit:". Kirjoita portin numeroksi "**1434**". Valitse "Seuraava >".

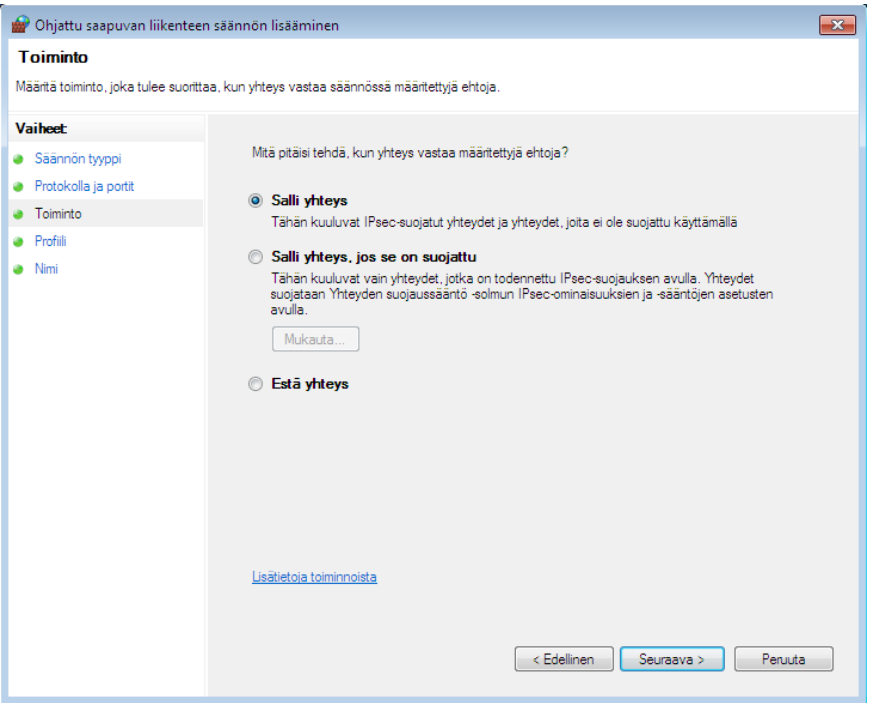

#### <span id="page-29-0"></span>**Kuva 32 Ohjattu saapuvan liikenteen sääntö, salli yhteys**

Valitse "Sallit yhteys" ja valitse "Seuraava >".

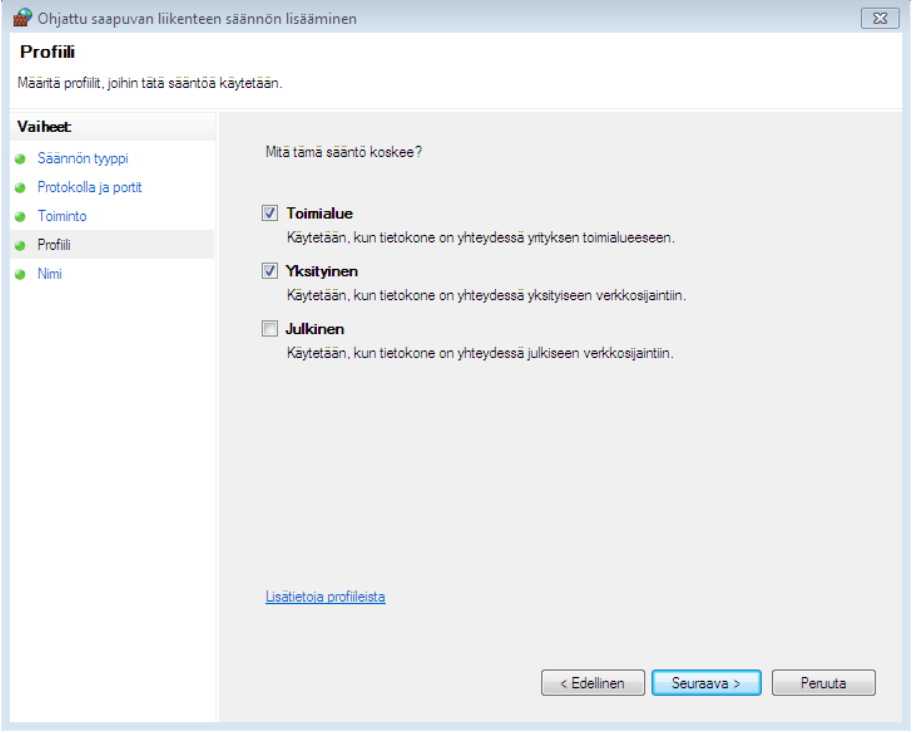

#### <span id="page-29-1"></span>**Kuva 33 Ohjattu saapuvan liikenteen säännön lisääminen, Profiili**

Varmista että valittuna ovat vain kohdat "Toimialue" ja "Yksityinen". Valitse "Seuraava >".

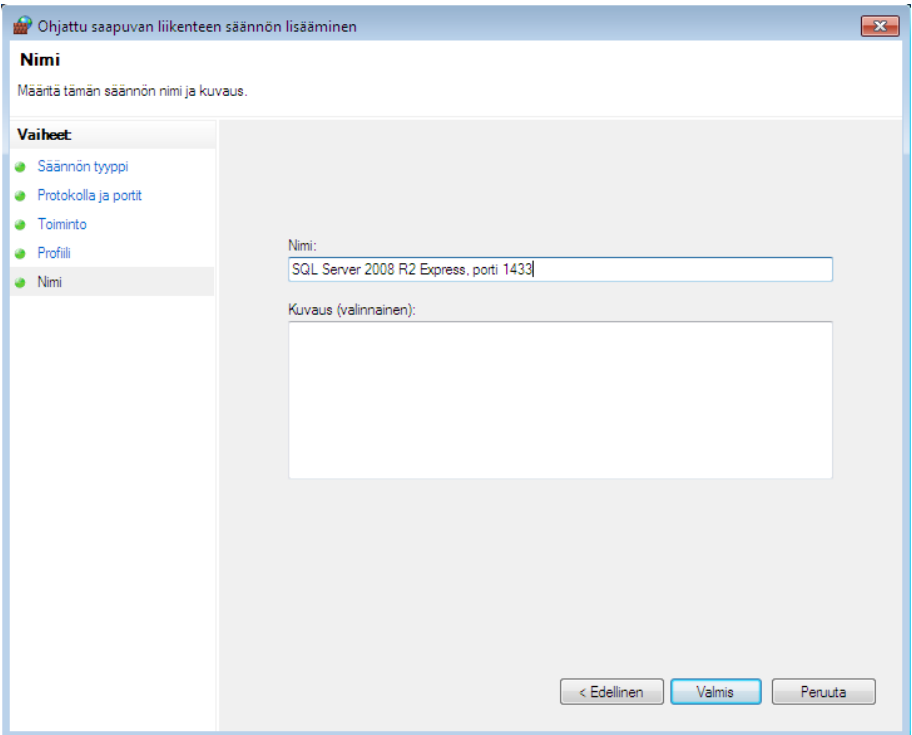

<span id="page-30-3"></span>**Kuva 34 Ohjattu saapuvan liikenteen säännön lisääminen, Nimi**

Anna säännölle kuvaava nimi kuten "SQL Server 2012 Express Browser". Ja valitse "Valmis".

## <span id="page-30-0"></span>**5. Varmuuskopiointi**

### <span id="page-30-1"></span>**5.1. Tärkeää**

Tietokantatiedosto on auki aina, kun palvelin (tai työasema) on päällä. Tämän takia tietokantatiedostoa ei voi suoraan kopioida. Tietokannasta täytyy ensin tehdä varmuuskopio, joka edelleen kopioidaan jonnekin turvalliseen paikkaan (nauhavarmistusasemalle, CD-RW/DVD-RW levylle, tai vähintäänkin jonkin toisen koneen kiintolevylle).

Suoraa kopiointia ei voi suorittaa myöskään mikään automaattinen varmuuskopiointiohjelma, ellei se erikseen tue SQL Server tietokantojen varmuuskopiointia.

### <span id="page-30-2"></span>**5.2. Varmuuskopioinnin suorittaminen**

SQL Server 2012 Express ei sisällä omaa ns. Agent-palvelua, joka ajastetusti ottaisi varmuuskopiot. Varmuuskopiointia varten toimitamme PrettyBitAgent-nimistä palvelua, joka voidaan erikseen asentaa ja ajastaa ottamaan varmuuskopio tietokannasta.

PrettyBitAgent ohjelmisto löytyy tuotetuestamme kohdasta "PrettyBitAgent".

Varmuuskopio voidaan ottaa myös manuaalisesti, joko SQL Server 2012 Expressin mukana asentuvalla Management Studio -ohjelmalla tai yleensä ohjelmistoissamme olevalla varmuuskopiointitoiminnolla.

Varmuuskopio voidaan ottaa myös jollakin muulla varmuuskopiointiohjelmalla, joka kykenee ottamaan SQL Server varmuuskopioita.

Huomaathan, että pelkästään tiedostotasolla toimivat kopiointiohjelmat eivät voi ottaa varmuuskopiota SQL Server tietokannasta. Tietokannan varmuuskopio tulee luoda aina SQL Serverin toimesta. PrettyBitAgent ja muut SQL Serverin kanssa toimivat varmuuskopiointiohjelmat osaavat tehdä tämän.

## <span id="page-31-0"></span>**5.3. Erittäin tärkeätä**

Varmista, että varmuuskopiot ovat todella olemassa ja että ne säännöllisesti siirretään jonnekin turvaan paikalliselta levyltä. Ilman varmuuskopioita ei tietokannan tietoja voi palauttaa mitenkään.

Mikäli varmuuskopioita säilytetään samalla kiintolevyllä tai koneella kuin SQL Serverin tietokantoja, menevät sekä tietokannat että varmuuskopiot, mikäli esimerkiksi levy tai levyohjain rikkoutuu.

## <span id="page-31-1"></span>**6. Tietoturva**

Huomaathan, että SQL Server Express on lähiverkossa toimiva palvelu. Oletusasetuksilla palvelu toimii vain oman koneen sisältä käytettynä, mutta mikäli palvelua tarvitaan muilta koneilta (samaa tietokantaa käytetään usealta koneelta) tulee palvelu aiemmissa vaiheissa kuvatulla tavalla avata vähintäänkin paikalliseen verkkoon.

Open Library Solutions Finland Oy:stä riippumattomista syistä asennusmediallamme toimitettu versio SQL Server Express -palvelusta ei välttämättä ole aina ajan tasalla tietoturvapäivitysten suhteen. SQL Server 2012 Express on päivitettävissä Windows Update -toiminnolla.

On mahdollista, että SQL Server 2012 -palvelusta löytyy ajan kanssa virheitä. Pääsääntöisesti näihin virheisiin Microsoft ei julkaise erillistä Service Pack -pakettia, jonka voisimme laittaa ladattavaksi tukipalveluumme. Tästä syystä on tärkeätä, että pidät SQL Server Express -palvelun ajan tasalla Windows Update toiminnon avulla. Tietoa mahdollisista löydetyistä tietoturvaongelmista löydät Microsoft Oy:n www-palvelusta.

- <http://www.microsoft.com/security/>
- <http://www.microsoft.com/sqlserver/>

## <span id="page-32-0"></span>**7. Yhteystiedot**

#### **Open Library Solutions Finland Oy**

PrettyLib-tuki Pyhäjärvenkatu 5 B 33200 TAMPERE puh. 010 820 4000

Tukisivusto[: https://www.prettylib.fi](https://www.prettylib.fi/)

Asennusongelmat, SQL Serverin tekninen tuki, PrettyLib-ohjelmistojen tuki:

• [prettylib.support@openlib.fi,](mailto:prettylib.support@openlib.fi) puh. 010 820 4001

## <span id="page-32-1"></span>**8. Dokumentin muutokset**

xx.xx.2012 Alkuperäinen versio xx.12.2013 Palomuuriasetuksien tarkennus (kappale 4) 17.04.2014 Huomautus koneen nimen muuttamisesta (kappale 2) 25.9.2018 Päivitetty yhteystiedot (TR)

# <span id="page-33-0"></span>**9. Kuvien sisällysluettelo**

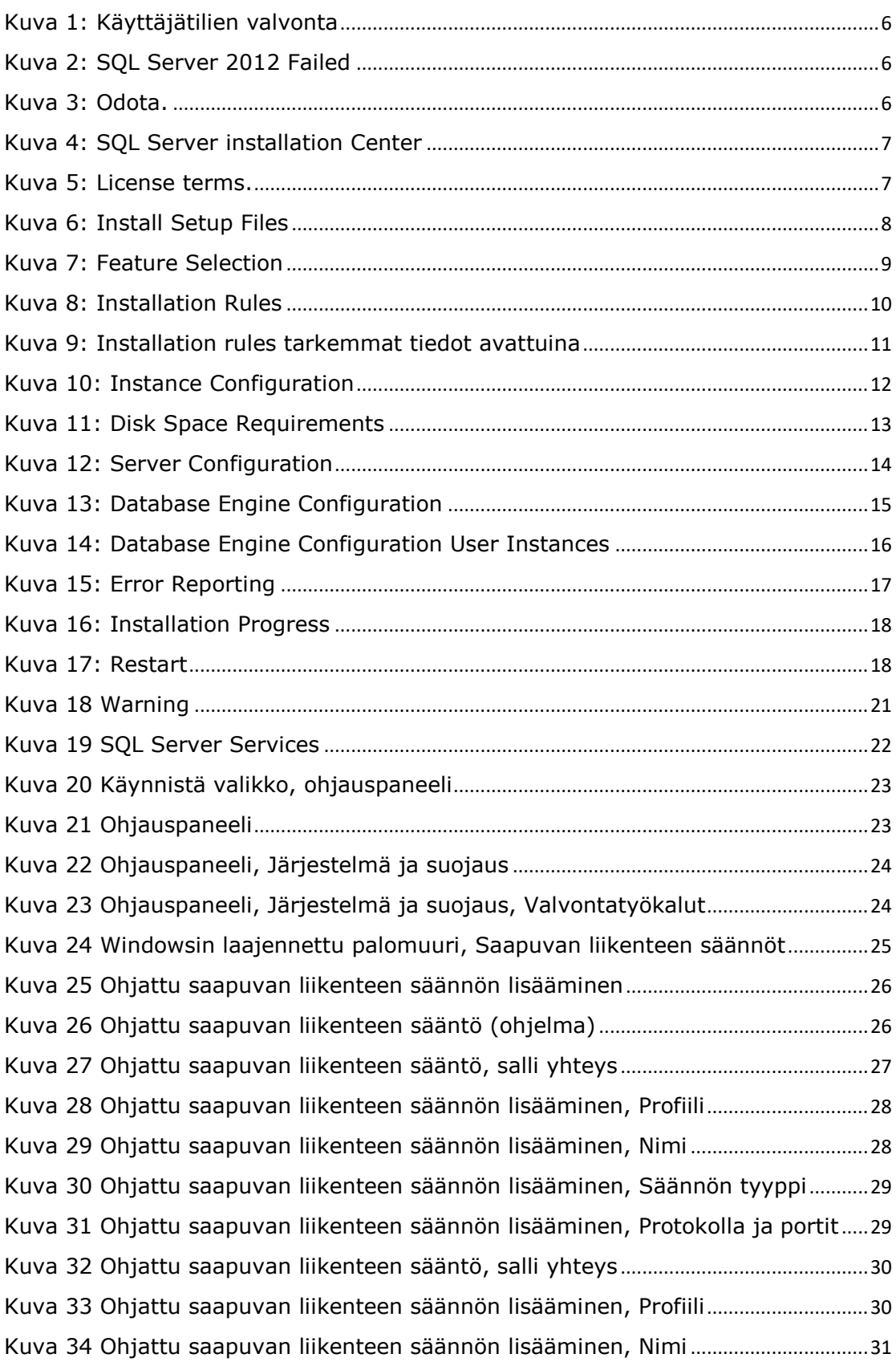